# SONY

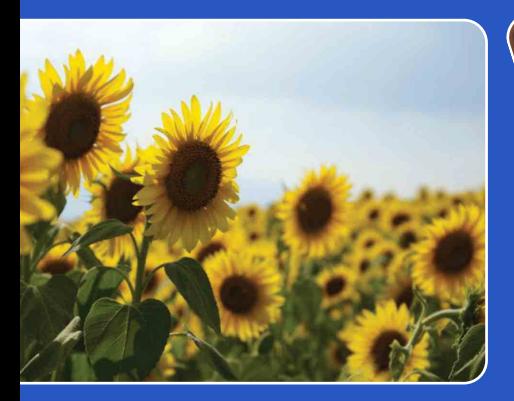

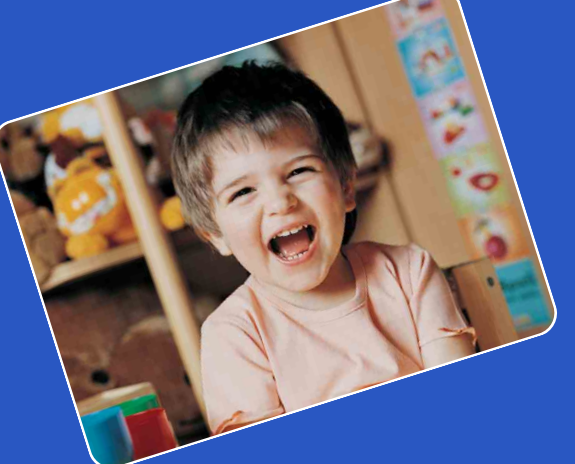

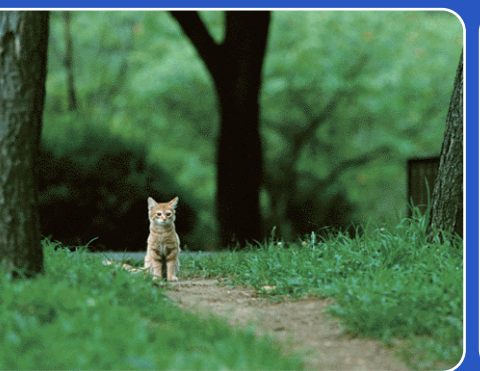

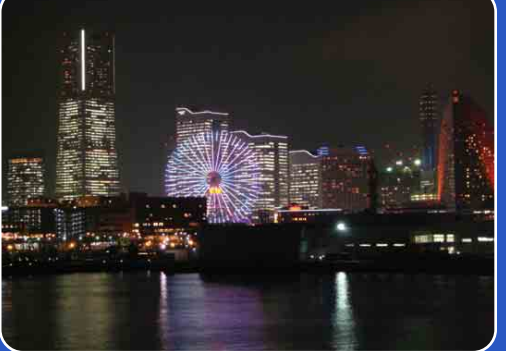

# bloggie.

# **Guide pratique Appareil photo numérique Snap HD mobile MHS-TS10/TS20/TS20K**

[matières](#page-6-0)

[Table des](#page-6-0) [Recherche par](#page-9-0)  | Recherche par<br>| [opération](#page-9-0)

Recherche pai [Recherche par](#page-10-0)  [paramètre](#page-10-0)

# <span id="page-1-0"></span>**Présentation de ce guide pratique**

Cliquez sur un bouton situé dans la partie droite pour accéder à la page correspondante. Cela peut s'avérer utile lors de la recherche d'une fonction que vous souhaitez afficher.

**SONY** Table des<br>matières Pour rechercher des informations par Table des Recherche par matières fonction. Recherche par<br>opération Pour rechercher des informations par opération. Recherche par<br>paramètre Recherche par Pour rechercher des informations dans une liste de paramètres. Pour rechercher des informations par Index mot-clé.

## **Symboles et notations utilisés dans ce guide pratique**

Dans le présent guide pratique, la séquence d'opérations est représentée par **Demo Mode** des flèches  $(\rightarrow)$ . Utilisez l'appareil dans l'ordre indiqué. Les symboles sont repris Performs a de 1 Tap (Settings) → [Demo Mode] → desired tels qu'ils apparaissent dans la 同 O mode configuration par défaut de l'appareil. Ir  $\circledcirc$ Init<br>Eve Le réglage par défaut est indiqué par  $\mathcal{D}$ . erating any of the following ich LCD screen ۰Ô on or movie by Indique des mises en garde et des mera from turning off during the limitations relatives à l'utilisation correcte When the camera does not work properly de l'appareil. ess and hold the ON/OFF (Power) button for<br>ge 13). Then turn the camera on again.  $\ddot{Q}$  Indique des informations utiles.

[Index](#page-74-0)

# [Table des](#page-6-1) Recherche par [opération](#page-9-1)

# Recherche par [Recherche par](#page-10-0)  [paramètre](#page-10-0)

[Index](#page-74-0)

# <span id="page-2-0"></span>**Remarques sur l'utilisation de l'appareil**

## **Sauvegarde de la mémoire interne**

Veillez à effectuer une copie de sauvegarde pour protéger vos données.

#### **Remarques sur l'enregistrement/ lecture et sur le raccordement**

- Avant d'enregistrer, effectuez un test afin de vous assurer que l'appareil fonctionne correctement.
- L'appareil n'est étanche ni à la poussière, ni aux projections liquides, ni encore à l'eau. Lisez la section « Précautions » [\(page 71\)](#page-70-0) avant d'utiliser l'appareil.
- Evitez d'exposer l'appareil à l'eau. Si de l'eau pénètre à l'intérieur de l'appareil, un dysfonctionnement risque de se produire. Dans certains cas, l'appareil ne peut pas être réparé.
- Ne dirigez pas l'appareil vers le soleil ou vers une forte lumière.
- N'utilisez pas l'appareil près de sources de fortes ondes radioélectriques ou de radiations. Dans le cas contraire, l'appareil risque de ne pas enregistrer ou afficher correctement des images.
- Une utilisation de l'appareil dans des endroits couverts de sable ou poussiéreux peut provoquer des dysfonctionnements.
- En cas de condensation d'humidité, retirez-la avant d'utiliser l'appareil [\(page 71\).](#page-70-1)
- Ne secouez pas et ne heurtez pas l'appareil. Cela risque de provoquer un dysfonctionnement et vous risquez de ne pas pouvoir enregistrer d'images. En outre, le support d'enregistrement peut devenir inutilisable ou des données d'image peuvent être endommagées.
- Avant de raccorder votre appareil à un autre périphérique à l'aide d'un câble, veillez à insérer la fiche du connecteur dans le bon sens. Si vous insérez la fiche en forçant dans le mauvais sens, vous risquez d'endommager la borne et de provoquer un mauvais fonctionnement de l'appareil.
- La lecture de films autres que ceux enregistrés, modifiés ou composés à l'aide de cet appareil n'est pas garantie.

## **A propos de la température de l'appareil**

L'appareil peut devenir chaud en raison d'une utilisation continue, mais il ne s'agit pas d'un dysfonctionnement.

#### **A propos de la protection contre les surchauffes**

En fonction de la température de l'appareil et de la batterie, vous pouvez être incapable d'enregistrer des films ou l'alimentation peut se couper automatiquement pour protéger l'appareil. Un message sera affiché sur l'écran LCD avant que l'appareil ne se mette hors tension ou que vous ne puissiez plus enregistrer de films.

## **Remarques sur la batterie**

- Une batterie est intégrée dans l'appareil. Rechargez l'appareil avant de l'utiliser pour la première fois.
- Vous pouvez recharger la batterie même si elle n'est pas complètement déchargée. Vous pouvez aussi utiliser la batterie même si elle n'est que partiellement chargée.
- Pour plus d'informations sur la batterie, reportez-vous à la [page 70.](#page-69-0)

#### **Remarques sur l'écran LCD et l'objectif**

• L'écran LCD a été fabriqué avec une technologie de très haute précision et plus de 99,99 % des pixels sont opérationnels pour une utilisation efficace. Il se peut, toutefois, que vous constatiez la présence de quelques petits points noirs et/ou brillants (blancs, rouges, bleus ou verts) sur l'écran LCD. Ces points sont la conséquence normale du procédé de fabrication et n'affectent pas l'enregistrement.

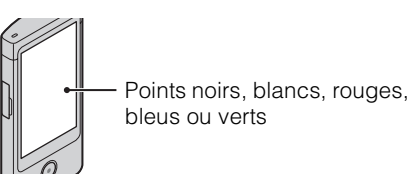

- Une exposition prolongée de l'écran LCD ou de l'objectif aux rayons directs du soleil peut provoquer des dysfonctionnements. Soyez attentif lorsque vous placez l'appareil près d'une fenêtre ou à l'extérieur.
- N'exercez aucune pression sur l'écran LCD. Ceci pourrait décolorer l'écran et provoquer un dysfonctionnement.
- Les images peuvent laisser une traînée sur l'écran LCD dans un endroit froid. Il ne s'agit pas d'un dysfonctionnement.

# [Table des](#page-6-1) Recherche par Recherche par [opération](#page-9-1)

#### **Remarques relatives à la compatibilité des données d'image**

- Cet appareil prend en charge le « format MP4 » comme format de fichiers vidéo. Par conséquent, les films enregistrés à l'aide de cet appareil ne peuvent pas être lus par des appareils qui ne prennent pas en charge le « format MP4 ».
- Cet appareil ne prend pas en charge le « format AVCHD » et n'est donc pas compatible avec la lecture et l'enregistrement de films au « format AVCHD », notamment avec un caméscope numérique HD.
- Les images fixes enregistrées à l'aide de cet appareil sont compressées/enregistrées au format JPEG. L'extension du fichier est « .JPG ».
- L'appareil est conforme à la norme universelle DCF (Design rule for Camera File system) établie par la JEITA (Japan Electronics and Information Technology Industries Association).
- Sony ne garantit pas que l'appareil lira des images enregistrées ou modifiées par un autre équipement ou que tout autre équipement lira des images enregistrées avec cet appareil.

#### **Avertissement sur les droits d'auteur**

Les émissions de télévision, films, cassettes vidéo et autres œuvres peuvent être protégés par des droits d'auteur. L'enregistrement non autorisé de telles œuvres peut constituer une infraction à la loi sur les droits d'auteur.

#### **Pas d'indemnisation en cas de contenu endommagé ou d'enregistrement manqué**

Sony ne peut octroyer aucune indemnisation en cas d'enregistrement manqué ou pour la perte ou la détérioration du contenu enregistré en raison d'un dysfonctionnement de l'appareil photo ou du support d'enregistrement, etc.

#### **Images utilisées dans ce guide pratique**

- Les photos utilisées comme exemples dans ce guide pratique sont des images reproduites et non des photos réelles prises avec l'appareil.
- La conception et les caractéristiques techniques sont sujettes à modification sans préavis.

#### **Remarques sur la lecture de films à l'aide d'autres périphériques**

Cet appareil photo est compatible avec MPEG-4 AVC/H.264 Main Profile pour un enregistrement avec une qualité d'image haute définition (HD). Par conséquent, il ne peut pas lire les images enregistrées avec une qualité d'image haute définition (HD) à l'aide d'un autre périphérique non compatible avec MPEG-4 AVC/H.264.

# <span id="page-4-0"></span>**La vie avec le « Bloggie »**

# **Immortalisez les moments de votre vie**

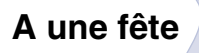

Enregistrez des images fixes au format 12M  $(4128 \times 3096)$  maximum et des films au format Full High-Vision  $1920 \times 108030p$ ([page 37](#page-36-0), [38](#page-37-0)). Vous pouvez également prendre des photos lors de l'enregistrement d'un film [\(page 32\)](#page-31-0).

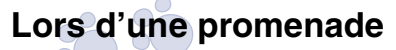

Emmenez le « Bloggie » compact avec vous à tout moment et en tout lieu. Ayez-le toujours sous la main et saisissez les meilleurs moments de la vie.

## **En voyage**

Fixez l'objectif Vidéo 360 au « Bloggie » et enregistrez des images panoramiques surprenantes à 360 degrés du monde qui vous entoure. Les images panoramiques à 360 degrés sont lues à l'aide du logiciel Bloggie préchargé dans la mémoire interne [\(page 35\)](#page-34-0) (MHS-TS20K uniquement).

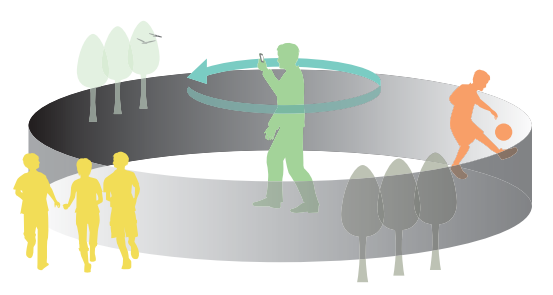

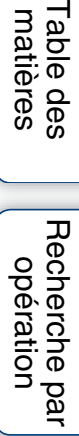

Suite  $\perp$ 

# **Partagez les moments de votre vie**

## **Raccordement au téléviseur**

Raccordez votre « Bloggie » à un téléviseur à l'aide d'un câble HDMI (vendu séparément) et visualisez les images sur le grand écran [\(page 61\)](#page-60-0).

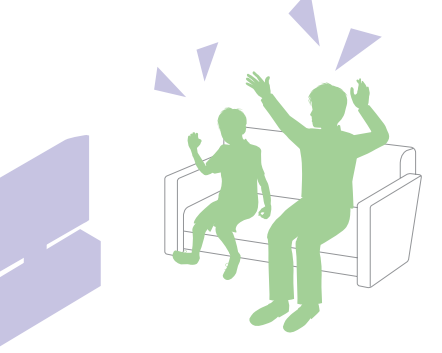

## **Importation et téléchargement de vos réalisations**

Vous pouvez télécharger aisément et intuitivement les images à l'aide du logiciel Bloggie préchargé dans la mémoire interne ([page 25](#page-24-0), [51](#page-50-0)).

Par ailleurs, vous pouvez préalablement choisir les images et le site de partage vers lequel les télécharger (Partage) [\(page 44\).](#page-43-0)

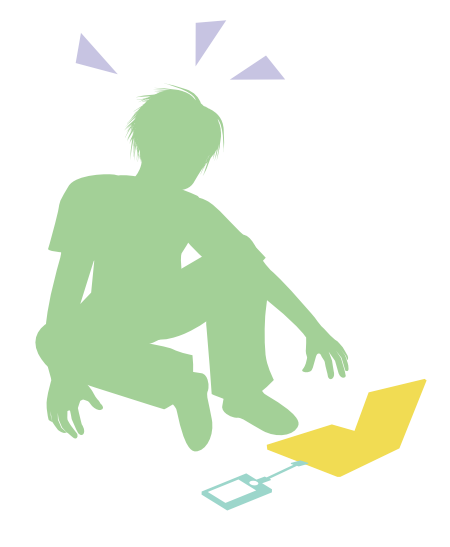

Table des<br>[matières](#page-6-1)

[Recherche par](#page-10-0)  [paramètre](#page-10-0)

Recherche par

# <span id="page-6-1"></span><span id="page-6-0"></span>**Table des matières**

# Remarques sur l'utilisation de l'appareil

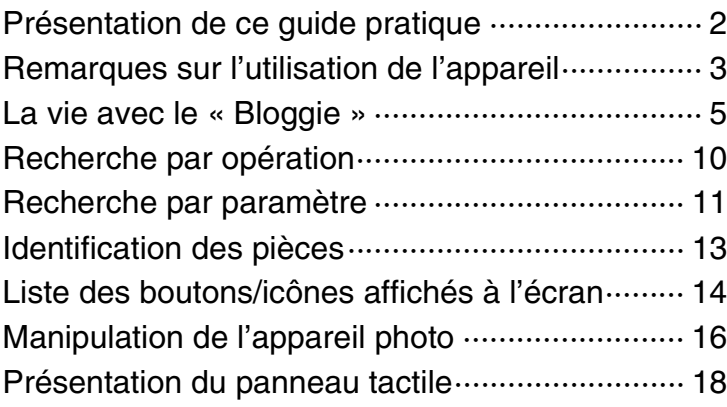

# Préparation

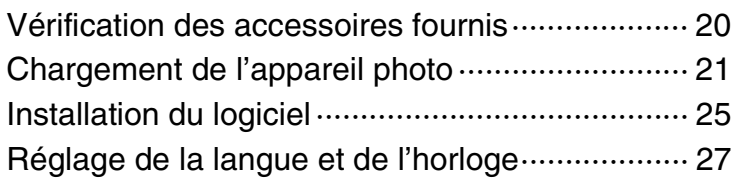

# Prise de vue

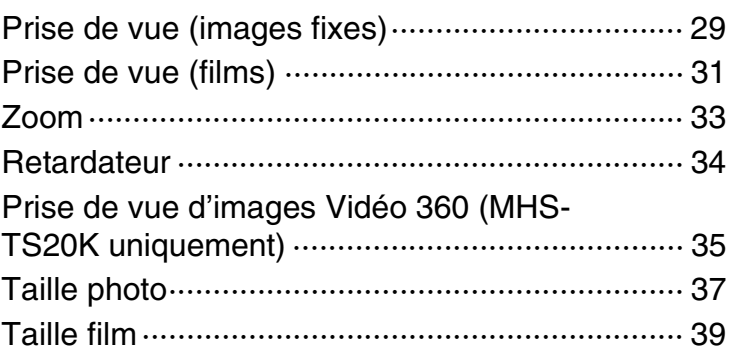

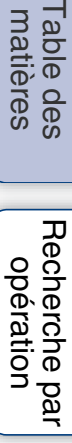

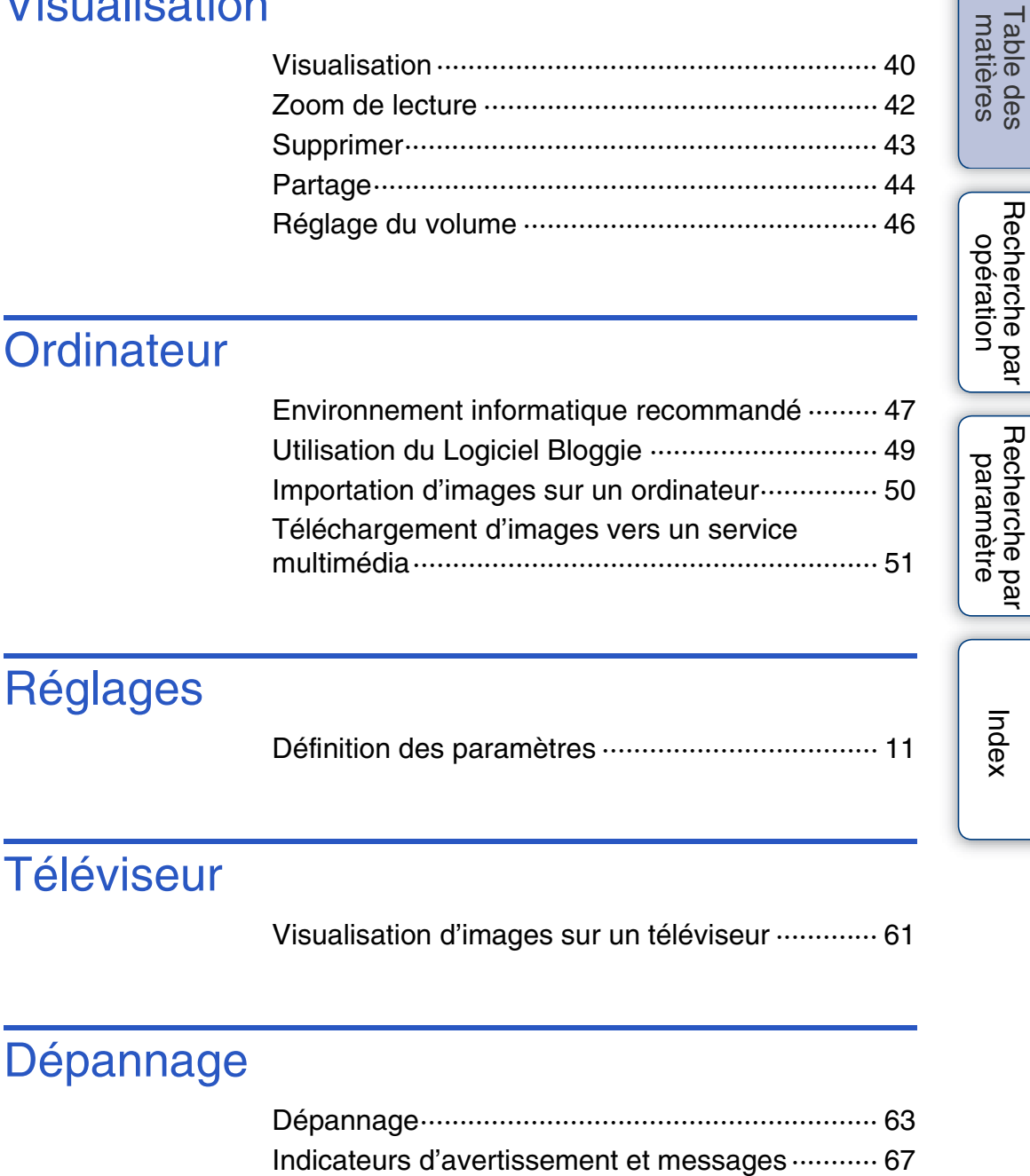

# **Visualisation**

# Autres

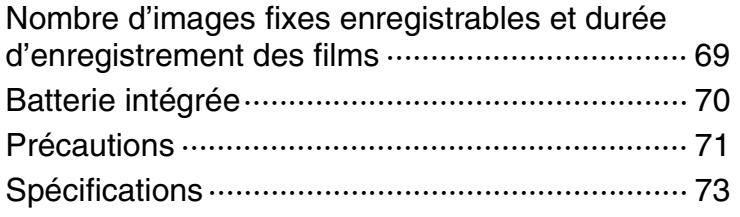

# Index

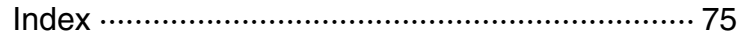

<span id="page-9-1"></span><span id="page-9-0"></span>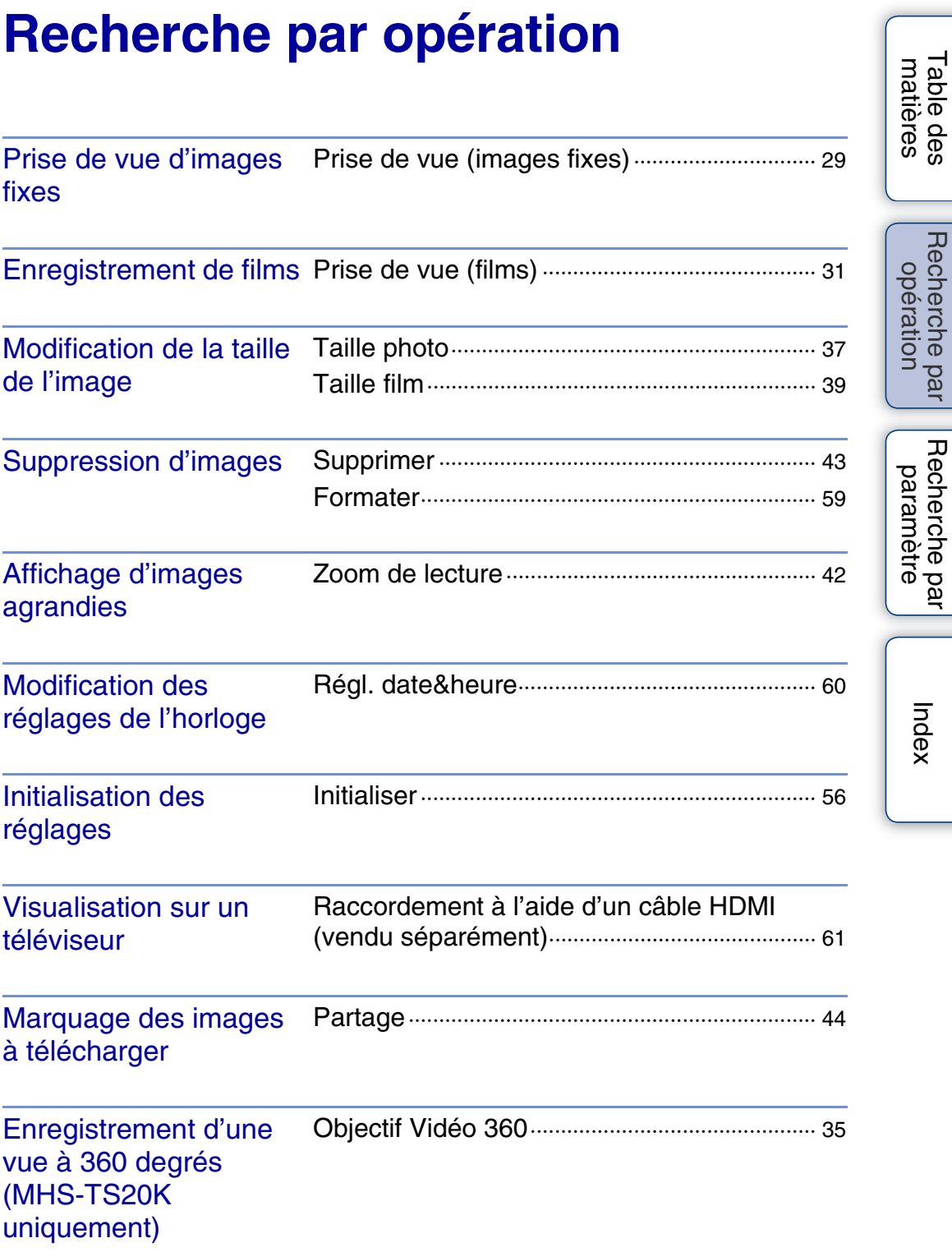

[Table des](#page-6-1) Recherche par

[Recherche par](#page-10-0) 

# <span id="page-10-2"></span><span id="page-10-0"></span>**Recherche par paramètre**

## <span id="page-10-1"></span>**Définition des paramètres**

Dans le tableau ci-dessous,  $\vee$  indique les paramètres modifiables, alors que – indique les paramètres non modifiables.

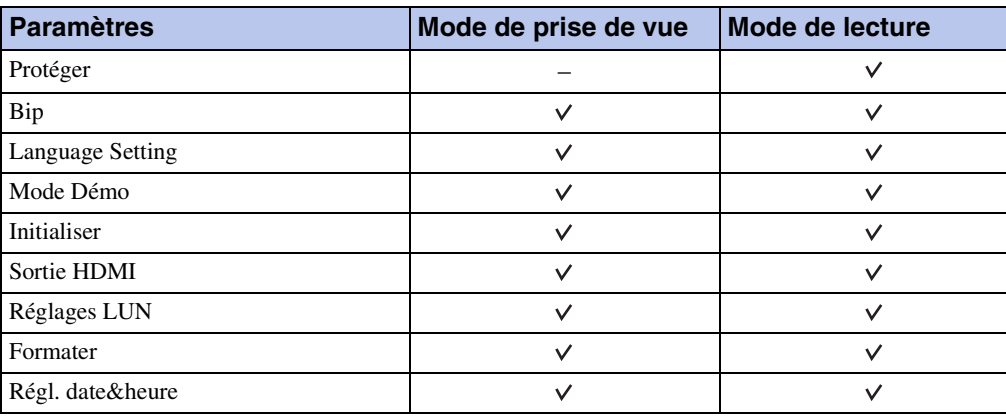

## **Comment définir des paramètres**

1 Appuyez sur la touche ON/OFF (Alimentation).

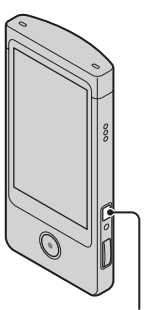

Touche ON/OFF (Alimentation)

Þ

T

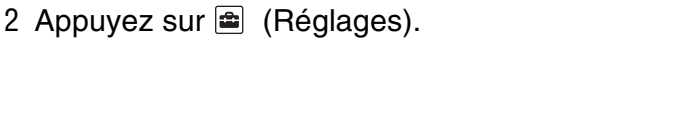

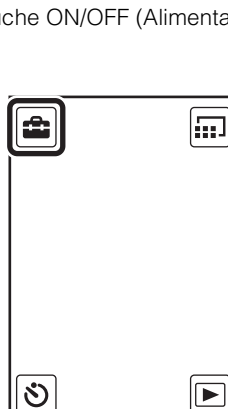

 $\mathsf{W}$ 

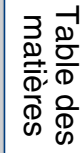

[Recherche par](#page-10-2)  [paramètre](#page-10-2)

Recherche par

## 3 Appuyez sur les éléments.

Les éléments affichés défilent lorsque vous faites glisser l'écran LCD vers le haut ou vers le bas avec le doigt.

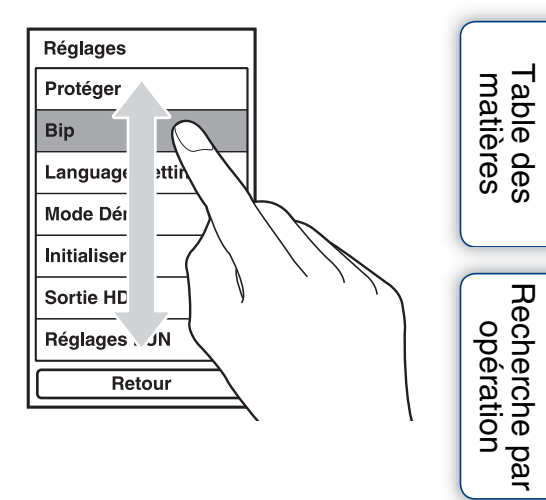

- 4 Appuyez sur le mode souhaité.
- 5 Appuyez sur [Retour].

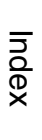

[Recherche par](#page-10-2)  [paramètre](#page-10-2)

# <span id="page-12-0"></span>**Identification des pièces**

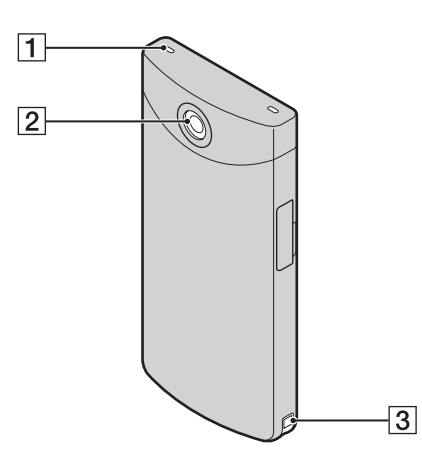

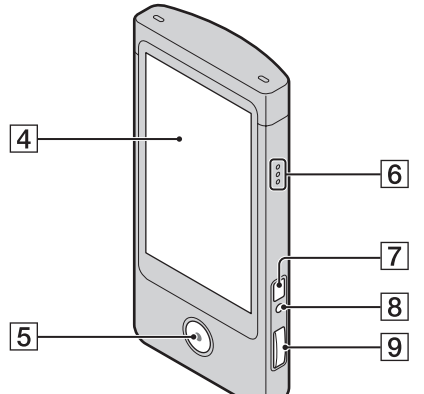

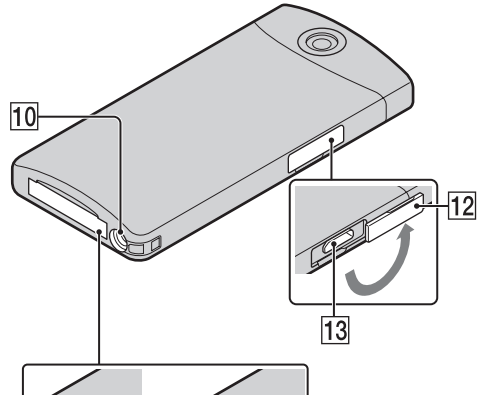

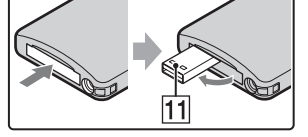

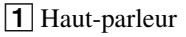

- 2 Objectif
- 3 Crochet pour dragonne
- **4** Ecran LCD/Panneau tactile
- **5** Touche Film
- **6** Microphone
- **7** Touche ON/OFF (Alimentation)
	- Maintenez la touche ON/OFF (Alimentation) enfoncée pendant au moins 7 secondes pour mettre de force l'appareil photo hors tension.
- $\boxed{8}$  Témoin de charge
- $\boxed{9}$   $\boxed{$  (déclencheur)
- JLogement du trépied
- $\boxed{11}$  Prise  $\leftarrow$  (USB)
- 12 Cache de la prise
- $\overline{13}$  Prise HDMI OUT [\(61\)](#page-60-1)

# <span id="page-13-0"></span>**Liste des boutons/icônes affichés à l'écran**

Des boutons et des icônes s'affichent à l'écran pour indiquer l'état de l'appareil photo.

#### **En mode d'attente de prise de vue**

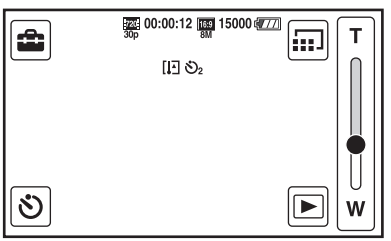

## **Lors d'une prise de vue de films**

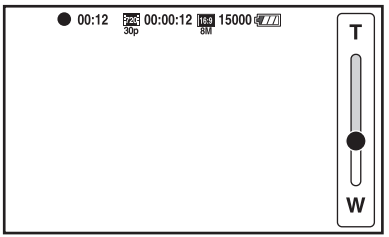

#### **Lors de la lecture**

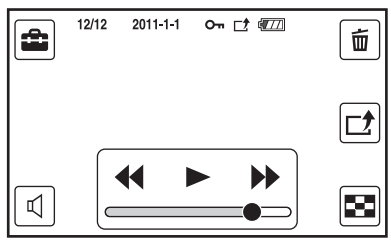

## **Boutons**

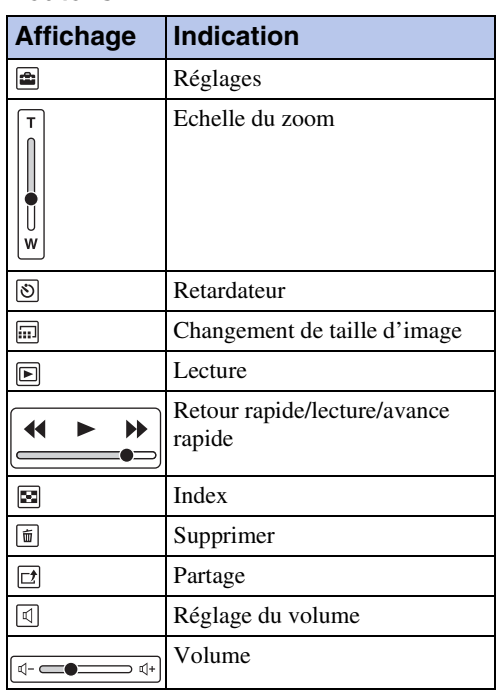

#### **Icônes**

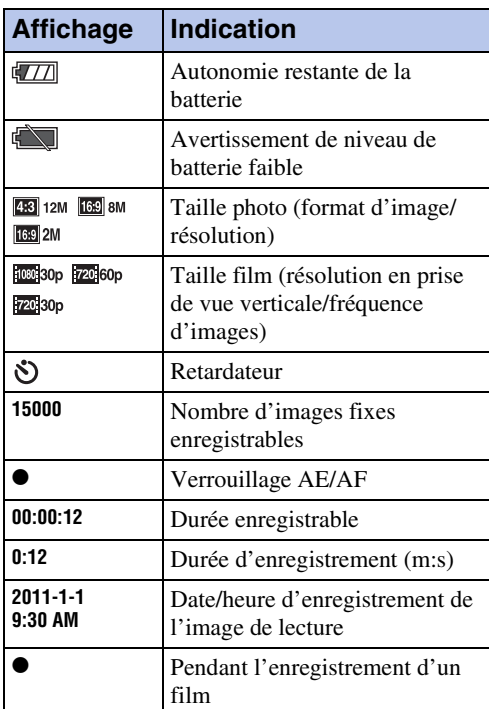

Table des<br>[matières](#page-6-0)

14FR

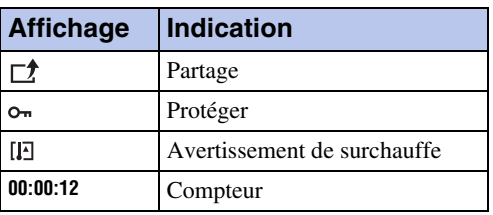

## **Remarques**

- Les indicateurs et leur position peuvent apparaître différemment sur votre écran.
- Selon l'aspect de l'appareil photo, l'affichage à l'écran se décale à la fois horizontalement et verticalement.
- L'affichage disparaît automatiquement après 4 secondes environ. Vous pouvez afficher/ masquer les informations en appuyant sur l'écran LCD.

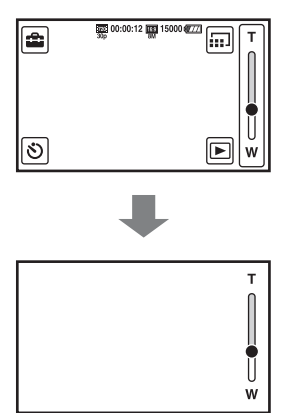

# <span id="page-15-0"></span>**Manipulation de l'appareil photo**

• Veillez à ne pas bloquer l'objectif ou le microphone avec le doigt lors de la prise de vue.

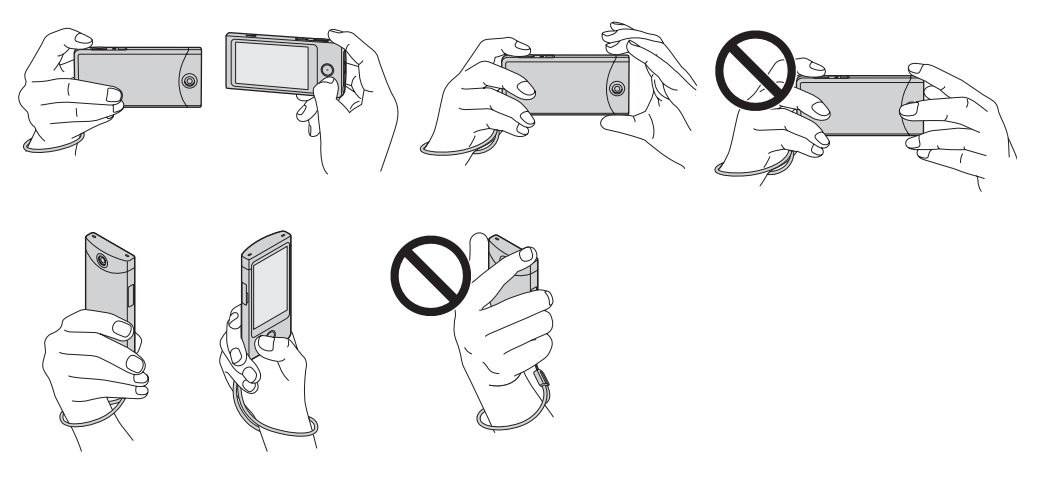

• Ne saisissez pas la prise USB.

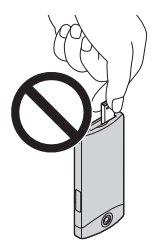

• Fixez la dragonne et passez la main dans la dragonne pour éviter d'endommager l'appareil photo en cas de chute.

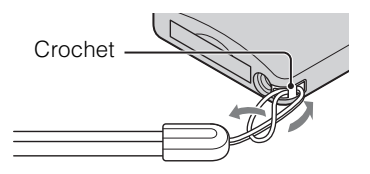

## tiveriune prise de vue de films en tenant l'appareil photo verticalement

Les images sont enregistrées en mode portrait. Des bandes noires apparaissent à gauche et à droite de l'écran lors de la lecture sur un téléviseur ou un ordinateur. Cela peut être utile lors de la réalisation de portraits.

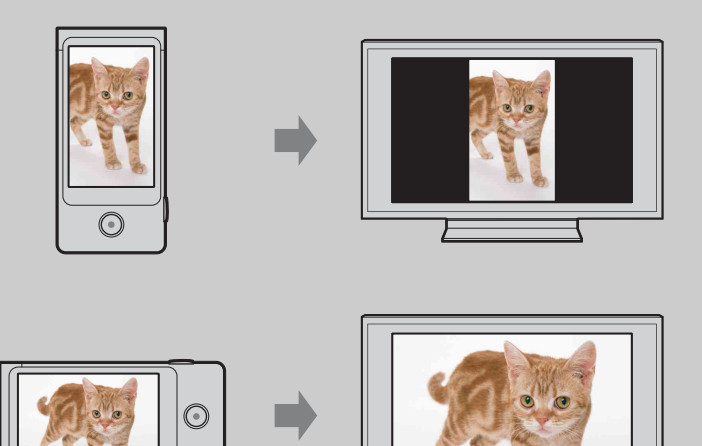

Table des<br>[matières](#page-6-0)

# <span id="page-17-0"></span>**Présentation du panneau tactile**

Vous pouvez utiliser l'appareil photo en appuyant sur les boutons de l'écran LCD ou en faisant glisser l'écran.

#### **Remarque**

• N'utilisez pas l'écran avec un objet pointu, tel qu'un stylo ou un ongle.

## **Sélectionner les éléments (appuyer)**

Touchez légèrement avec le doigt les boutons ou les éléments affichés à l'écran.

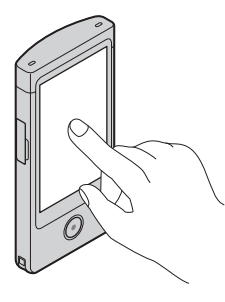

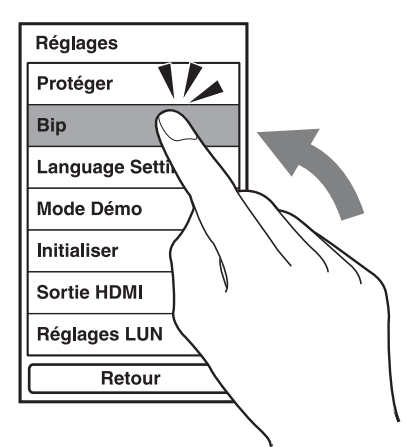

## **Faire défiler l'écran (faire glisser)**

Touchez l'écran et faites-le glisser avec le doigt.

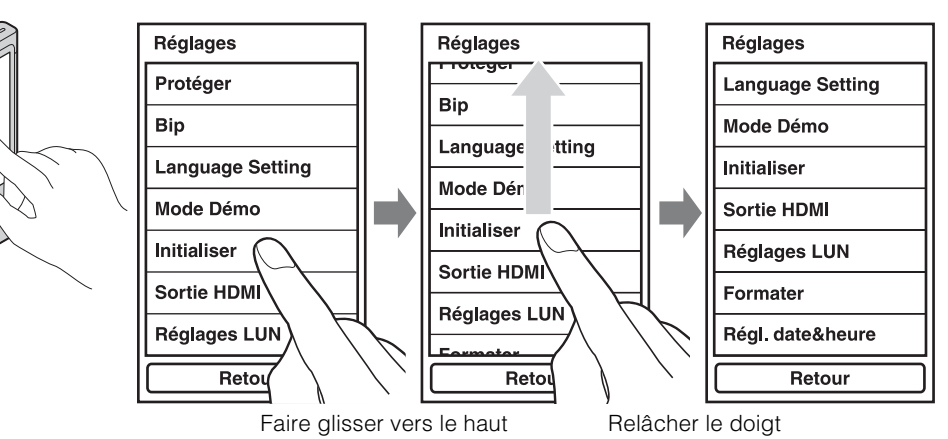

## **Afficher rapidement l'écran suivant (feuilleter)**

Faites glisser rapidement l'écran. Pour arrêter l'écran, appuyez avec le doigt.

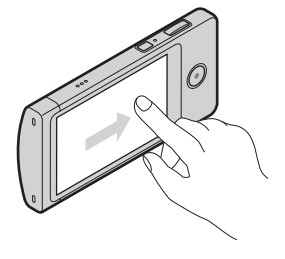

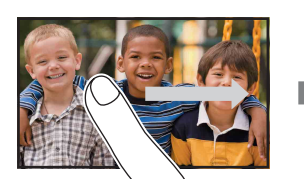

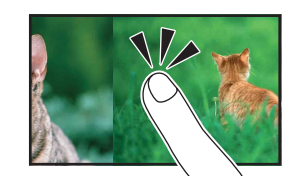

# <span id="page-19-0"></span>**Vérification des accessoires fournis**

• Câble prenant en charge la connexion USB (1)

#### $\mathbb{E}$  : ₻

• Objectif Vidéo 360 VCL-BPP2 (1)/Boîtier de l'Objectif Vidéo 360 (1) (MHS-TS20K uniquement)

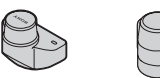

- Dragonne (1)
- Logiciel ([page 25,](#page-24-1) [49](#page-48-0)) La mémoire interne de cet appareil photo contient les éléments suivants.
	- Logiciel Bloggie (logiciel d'application) – Guide pratique de Bloggie (ce manuel)
- Mode d'emploi (1)
- Avis important (1)

Table des<br>[matières](#page-6-0)

# 21FR

Suite  $\perp$ 

# <span id="page-20-0"></span>**Chargement de l'appareil photo**

La batterie de l'appareil photo se recharge en continu lorsque l'appareil photo est raccordé à un ordinateur sous tension.

1 Appuyez sur la touche ON/OFF (Alimentation) pour mettre l'appareil hors tension.

2 Appuyez sur la partie « PUSH », sur le dessous de l'appareil photo.

La prise USB apparaît de la manière illustrée.

<span id="page-20-1"></span>3 Raccordez l'appareil photo à l'ordinateur sous tension à l'aide du câble prenant en charge la connexion USB (fourni).

Le témoin de charge s'allume en orange et la charge commence.

Lorsque le témoin de charge s'éteint, la charge est terminée.

• Il se peut que le témoin de charge s'éteigne si la température n'est pas comprise dans la plage de températures de fonctionnement recommandée (10 °C à 30 °C (50 °F à 86 °F)).

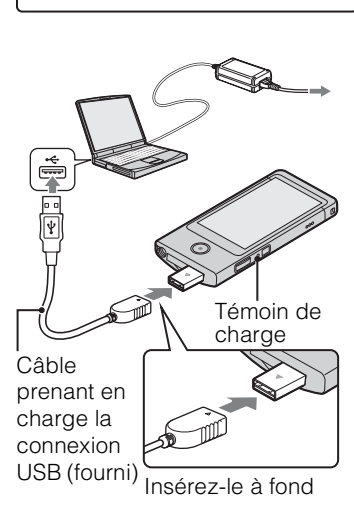

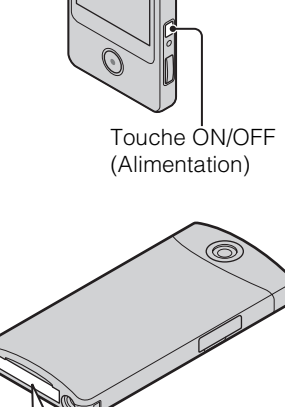

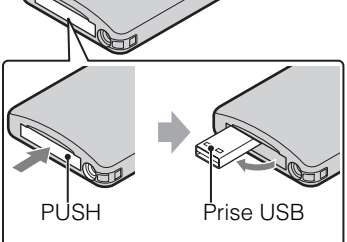

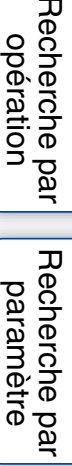

[Index](#page-74-0)

Suite  $\perp$ 

[Recherche par](#page-10-0)  [paramètre](#page-10-0)

Recherche par

[Index](#page-74-0)

- 4 Une fois le chargement terminé, supprimez la connexion USB entre l'appareil photo et l'ordinateur.
	- Installez le logiciel Bloggie (préchargé dans la mémoire interne) une fois la procédure ci-dessus terminée.

#### **Remarques**

- Vous ne pouvez pas utiliser l'appareil photo lorsqu'il est raccordé à un ordinateur. Veillez à débrancher l'appareil photo avant toute utilisation.
- Ne forcez pas lors du raccordement de l'appareil photo à l'ordinateur. Vous risqueriez d'endommager l'appareil photo ou l'ordinateur.
- Si vous branchez l'appareil photo sur un ordinateur portable non raccordé à une source d'alimentation CA, la batterie de ce dernier risque de s'épuiser rapidement. Ne laissez pas l'appareil raccordé à l'ordinateur pendant une période prolongée.
- Le chargement de la batterie ou le raccordement à des ordinateurs personnalisés ou assemblés par leur propriétaire ne sont pas garantis. Selon le type de périphérique USB utilisé, il se peut que le chargement ne s'exécute pas correctement.
- Si vous prévoyez de ne pas utiliser l'appareil photo pendant une période prolongée, chargez la batterie une fois tous les 6 à 12 mois afin de la maintenir en bon état de fonctionnement.

## <span id="page-21-0"></span>**Suppression de la connexion USB**

Exécutez les procédures des étapes 1 à 3 ci-dessous avant d'effectuer les opérations suivantes :

- Déconnexion du câble prenant en charge la connexion USB.
- Mise hors tension de l'appareil.
- 1 Double-cliquez sur l'icône de déconnexion dans la barre des tâches.
- 2 Cliquez sur  $\triangleleft$  (Périphérique de stockage de masse USB)  $\rightarrow$  [Arrêter].
- 3 Vérifiez l'appareil dans la fenêtre de confirmation, puis cliquez sur [OK].

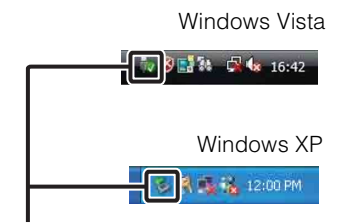

Icône de déconnexion

#### **Remarque**

• Commencez par faire glisser et déposer l'icône de lecteur sur l'icône « Corbeille » si vous utilisez un ordinateur Macintosh et si l'appareil est débranché de ce dernier.

# Pour rentrer la prise USB

Poussez la prise USB vers l'arrière, dans le sens de la flèche, jusqu'au déclic.

## Ö Combien de temps dure le chargement de l'appareil photo ?

## **Durée de charge**

Temps de charge complète

Environ 200 minutes

• Durée de la charge d'une batterie complètement déchargée à une température de 25 °C (77 °F). La charge peut durer plus longtemps dans certaines circonstances ou conditions.

## Pendant combien de temps puis-je enregistrer ou lire des images ?

## **Autonomie standard de la batterie**

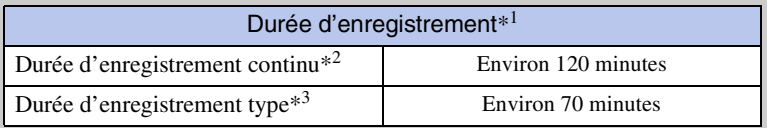

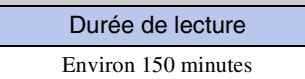

\*1 Durée d'enregistrement lorsque taille d'image est réglée sur [1280×720 30p].

\*2 La durée d'enregistrement continu indique la durée approximative disponible d'une batterie en pleine charge. L'enregistrement continu de films peut être utilisé pendant environ 29 minutes. Par ailleurs, l'enregistrement s'arrête automatiquement pour éviter que la taille de fichier ne dépasse 2 Go.

\*3 La durée d'enregistrement type indique la durée approximative disponible d'une batterie en pleine charge lors de prises de vue avec marche/arrêt, utilisation du zoom et mise sous/hors tension répétées.

[Recherche par](#page-10-0)  [paramètre](#page-10-0)

Recherche pai

[opération](#page-9-0)

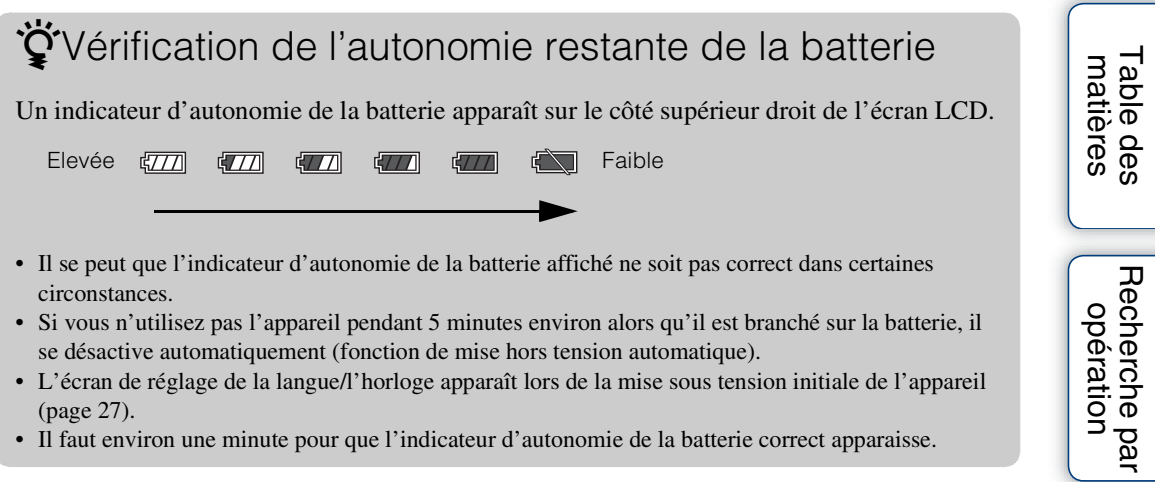

- L'écran de réglage de la langue/l'horloge apparaît lors de la mise sous tension initiale de l'appareil [\(page 27\)](#page-26-1).
- Il faut environ une minute pour que l'indicateur d'autonomie de la batterie correct apparaisse.

24FR

[Recherche par](#page-10-0)  Recherche par<br>| [paramètre](#page-10-0)

# <span id="page-24-1"></span><span id="page-24-0"></span>**Installation du logiciel**

Le logiciel Bloggie (préchargé dans la mémoire interne) permet d'effectuer les opérations suivantes :

- Importer des images photographiées avec l'appareil sur un ordinateur afin de les lire.
- Télécharger des images vers un service réseau.
- 1 Appuyez sur la touche ON/OFF (Alimentation) pour mettre l'appareil sous tension.

- 2 Raccordez l'appareil photo (sous tension) à l'ordinateur [\(page 21\).](#page-20-1) Une fois la connexion USB établie, [Mass Storage] apparaît sur l'écran LCD de l'appareil photo.
- 3 Activez le programme d'installation.

#### **Windows 7**

1 Cliquez sur [Ouvrir le dossier et afficher les fichiers] sur l'écran de lecture automatique.

2 Double-cliquez sur le fichier « Setup\_Bloggie\_Windows.exe » dans le dossier.

#### **Windows Vista/Windows XP**

1 Cliquez sur [Setup Bloggie Software] sur l'écran de lecture automatique.

• Si l'écran de lecture automatique n'apparaît pas, cliquez sur [Démarrer]  $\rightarrow$  [Ordinateur] (dans Windows XP, [Poste de travail]), puis double-cliquez sur [Bloggie Software]  $\rightarrow$  « Setup\_Bloggie\_Windows.exe ».

Suite  $\perp$ 

25FR

Table des<br>[matières](#page-6-0)

[Table des](#page-6-0) Recherche par [opération](#page-9-0)

Recherche par [Recherche par](#page-10-0)  [paramètre](#page-10-0)

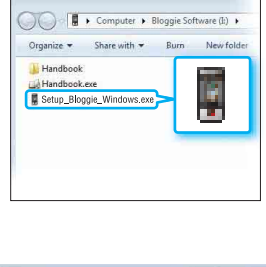

Touche ON/OFF (Alimentation)

& AutoPlay

Bloggie Software (I:)

Open folder to view files ed up my syste

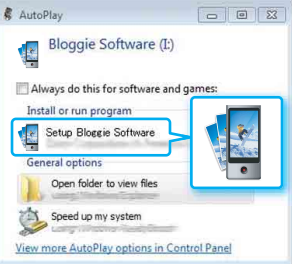

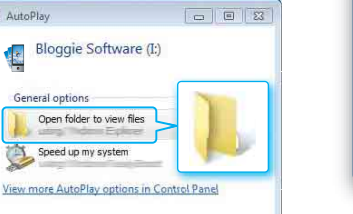

1 Double-cliquez sur l'icône [BLOGGIE\_SW].

- 2 Double-cliquez sur [Setup Bloggie Mac.dmg].
- 3 Double-cliquez sur l'icône « Bloggie ».

- 4 Cliquez sur [Install], procédez comme indiqué à l'écran pour terminer l'installation.
- 5 Une fois l'installation terminée, débranchez la connexion USB entre l'appareil et l'ordinateur [\(page 22\).](#page-21-0)
	- Pour plus d'informations sur le logiciel Bloggie, reportez-vous à la [page 49.](#page-48-0)

#### **Remarques**

- Si vous mettez l'ordinateur sous tension ou si vous le redémarrez alors que l'appareil photo y est raccordé, cela risque de provoquer un dysfonctionnement de l'appareil photo. Dans ce cas, maintenez la touche ON/OFF (Alimentation) enfoncée pendant au moins 7 secondes pour mettre de force l'appareil photo hors tension. Débranchez l'appareil de l'ordinateur avant de le mettre sous tension ou de le redémarrer.
- Même si vous supprimez des fichiers tels que « Setup\_Bloggie\_Windows.exe »/ « Setup\_Bloggie\_Mac.dmg » dans le dossier [Bloggie Software], la capacité d'enregistrement de l'appareil photo n'augmente pas.

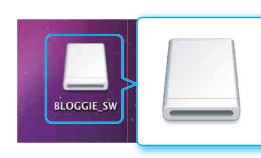

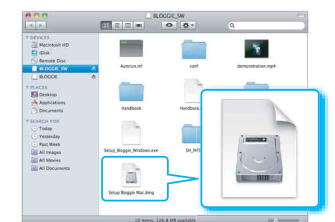

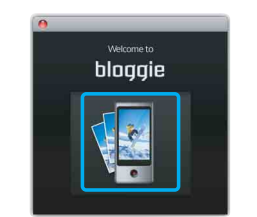

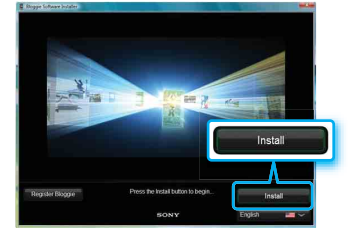

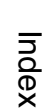

[Recherche par](#page-10-0)  [paramètre](#page-10-0)

Recherche par

Table des<br>[matières](#page-6-0)

[Table des](#page-6-0) Recherche par

[opération](#page-9-0)

# <span id="page-26-1"></span><span id="page-26-0"></span>**Réglage de la langue et de l'horloge**

1 Appuyez sur la touche ON/OFF (Alimentation).

L'appareil photo est sous tension. La première fois que vous mettez l'appareil photo sous tension, la lecture du film de démonstration commence.

- 2 Sélectionnez la langue souhaitée, puis appuyez sur [Suivant].
- 3 Sélectionnez le format d'affichage de la date souhaité, puis appuyez sur [Suivant].

- 4 Sélectionnez le réglage de l'heure d'été [Act]/ [Désact], puis appuyez sur [Suivant].
- 5 Faites défiler chaque élément vers le haut ou vers le bas afin de régler la date et l'heure de votre choix, puis appuyez sur [OK]. Minuit est indiqué par 12:00 AM et midi par 12:00 PM.

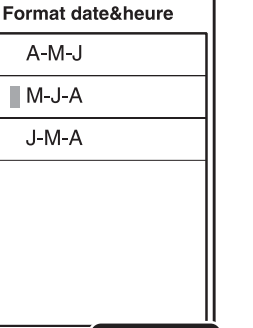

Suivant

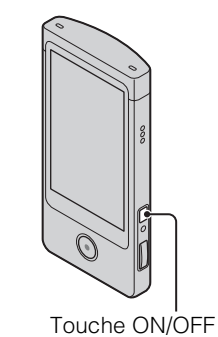

(Alimentation)

[Recherche par](#page-10-0)  [paramètre](#page-10-0)

Recherche pai

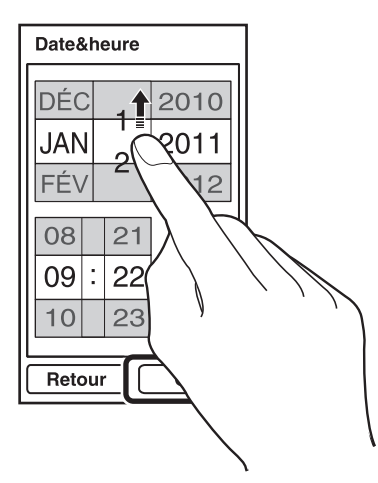

Retour

## tiverent régler de nouveau la date et l'heure

Appuyez sur  $\triangleq$  (Réglages) et sélectionnez [Régl. date&heure] [\(page 60\)](#page-59-0).

# <span id="page-28-1"></span><span id="page-28-0"></span>**Prise de vue (images fixes)**

1 Appuyez sur la touche ON/OFF (Alimentation).

Veillez à ne pas poser les doigts sur l'objectif. Sur la barre T/W (zoom), touchez longuement T pour effectuer un zoom avant ou W pour effectuer un zoom

2 Composez la photo.

arrière.

Touche ON/OFF (Alimentation)

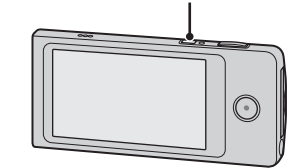

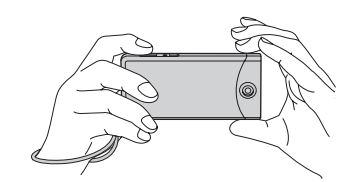

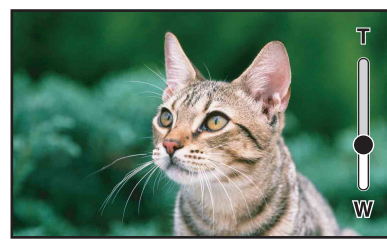

3 Enfoncez (déclencheur) à mi-course. Lorsque l'image est mise au point, un bip retentit et l'indicateur  $\bullet$  (verrouillage AE/AF) s'allume en haut de l'écran.

4 Enfoncez complètement **O** (déclencheur).

Indicateur de verrouillage AE/AF d (déclencheur)  $\bullet$ 

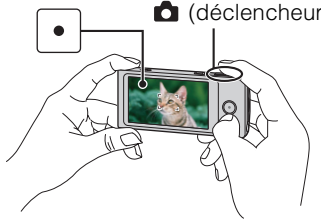

Suite  $\perp$ 

## $\ddot{Q}$  Prise de vue d'image fixe d'un sujet difficile à mettre au point

- La distance de prise de vue la plus courte est d'environ 10 cm (4 pouces).
- Si l'appareil ne peut pas effectuer de mise au point automatique sur le sujet, l'indicateur de verrouillage AE/AF se met à clignoter lentement et le bip ne retentit plus. Recomposez la photo.
- La mise au point peut être difficile dans les situations suivantes :
	- Il fait sombre et le sujet est distant.
	- Le contraste entre le sujet et l'arrière-plan est faible.
	- Le sujet est vu à travers une vitre.
	- Le sujet se déplace rapidement.
	- Présence d'une lumière réfléchissante ou de surfaces brillantes.
	- Le sujet est clignote.
	- Le sujet est en contre-jour.

## $\ddot{Q}$  Lors d'une prise de vue de portraits

- Lorsque l'appareil photo détecte les visages, les cadres blancs apparaissent et l'appareil règle automatiquement la mise au point ainsi que l'exposition sur ces visages.
- Lorsque vous enfoncez  $\bullet$  (déclencheur) à mi-course, les cadres virent au vert une fois la mise au point effectuée sur les visages.
- Selon les conditions de prise de vue, il se peut que l'appareil photo ne détecte pas les visages.

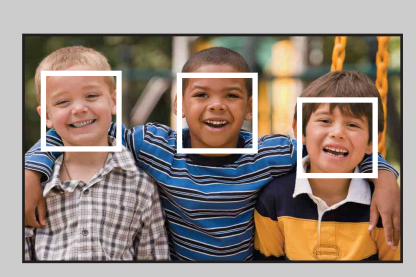

[Table des](#page-6-0) Recherche par Recherche pai [Recherche par](#page-10-0)  [paramètre](#page-10-0)

Recherche par<br>[opération](#page-9-0)

Table des<br>[matières](#page-6-0)

# <span id="page-30-1"></span><span id="page-30-0"></span>**Prise de vue (films)**

1 Appuyez sur la touche ON/OFF (Alimentation).

#### Touche ON/OFF (Alimentation)

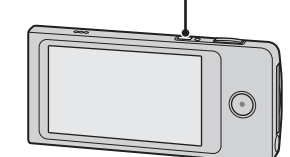

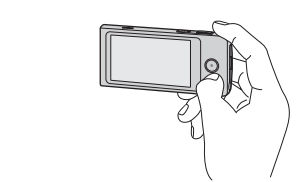

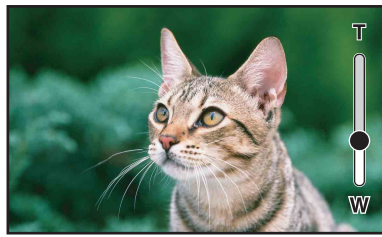

- 
- 3 Appuyez sur la touche Film.

Veillez à ne pas poser les doigts sur l'objectif. Sur la barre T/W (zoom), touchez longuement T pour effectuer un zoom avant ou W pour effectuer un zoom

2 Composez la photo.

arrière.

Pour mettre fin à l'enregistrement du film, appuyez à nouveau sur la touche Film.

## **Remarques**

- L'enregistrement continu peut être utilisé pendant environ 29 minutes.
- La taille maximale d'un fichier de film unique est d'environ 2 Go. Pendant la prise de vue, l'enregistrement du film s'interrompt avant d'atteindre 29 minutes si la taille du fichier atteint environ 2 Go.

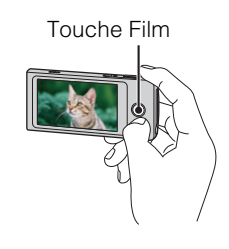

[Recherche par](#page-10-0)  [paramètre](#page-10-0)

Recherche pai

[Index](#page-74-0)

Suite  $\perp$ 

## <span id="page-31-0"></span>Pour prendre des images fixes lors de l'enregistrement d'un film

- Enfoncez entièrement  $\bullet$  (déclencheur) lors de l'enregistrement d'un film.
- L'image fixe enregistrée apparaît en format réduit sur l'écran LCD de l'appareil.

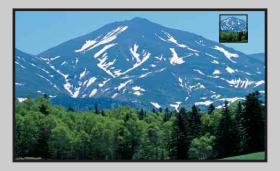

- Selon la taille du film, les formats d'image sont les suivants.
	- $-1920 \times 108030p : \frac{1649}{2M} (1920 \times 1080)$
	- $-1280 \times 72030p/60p : \frac{169}{0.011} (1280 \times 720)$

## $\ddot{Q}$  Quelle est la méthode d'enregistrement de cet appareil ?

Pour le format MPEG-4 AVC/H.264, l'appareil prend en charge les images haute définition avec un nombre total effectif de lignes de balayage de 1080 ou 720. Le nombre de pixels d'image enregistrés est de 1920 × 1080 ou 1280 × 720, à environ 30 ou 60 images à la seconde, et l'image est enregistrée en mode progressif.

- MPEG : Moving Picture Experts Group
- AVC : Advanced Video Codec

MPEG-4 AVC/H.264 est une norme de caméscopes qui utilise une technologie de codage de compression d'image extrêmement efficace pour l'enregistrement d'images HD (haute définition). MPEG-4 AVC/H.264 permet de compresser des images encore plus efficacement que la technologie de codage de compression d'image existante.

# <span id="page-32-0"></span>**Zoom**

Vous pouvez agrandir l'image lors de la prise de vue. La fonction de zoom de l'appareil permet d'agrandir les images jusqu'à 4×.

1 Touchez longuement T ou W.

Touchez longuement T pour effectuer un zoom avant ou W pour effectuer un zoom arrière.

#### **Côté T**

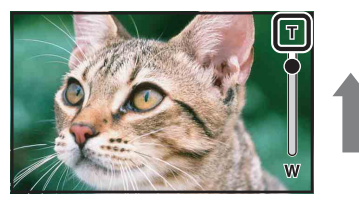

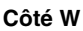

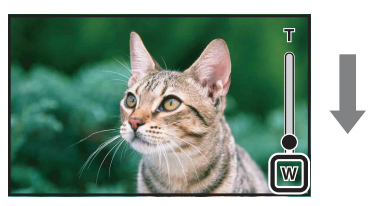

#### **Remarques**

- Seul le zoom numérique est disponible sur cet appareil.
- Il est possible que vous ne puissiez pas effectuer de zoom avant ou arrière régulier lors de l'utilisation de la fonction de zoom.
- La qualité de l'image diminue lorsqu'elle est traitée numériquement.

# <span id="page-33-0"></span>**Retardateur**

1 Appuyez sur **[8]** (Retardateur) sur l'écran d'attente de prise de vue. Appuyez sur l'écran LCD si rien n'est affiché.

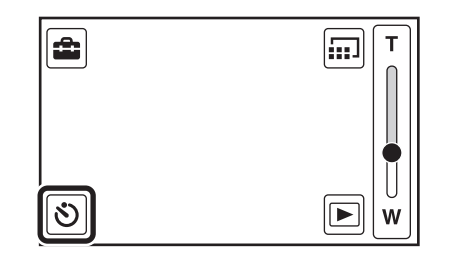

2 Appuyez sur le mode souhaité.

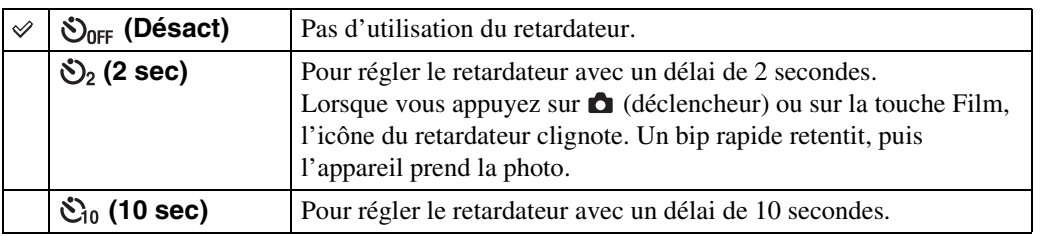

[Recherche par](#page-10-0)  [paramètre](#page-10-0)

Table des<br>[matières](#page-6-0)

[Table des](#page-6-0) Recherche par

Recherche par<br>[opération](#page-9-0)

# <span id="page-34-0"></span>**Prise de vue d'images Vidéo 360 (MHS-TS20K uniquement)**

Une fois l'objectif Vidéo 360 fourni fixé à l'appareil, vous pouvez prendre des photos à 360 degrés de la zone qui l'entoure.

1 Sortez l'objectif Vidéo 360 de son boîtier.

2 Appuyez sur la touche ON/OFF (Alimentation).

- 3 Fixez l'objectif Vidéo 360 à l'appareil photo dans le sens indiqué dans illustration.
	- L'appareil photo passe automatiquement en mode « Vidéo 360 » et l'image en forme d'anneau apparaît sur l'écran LCD.

## 4 Démarrez la prise de vue ([page 29](#page-28-1), [31](#page-30-1)).

## **Remarques**

- Ne fixez ou ne retirez pas l'objectif Vidéo 360 pendant la prise de vue.
- La taille des images fixes est fixée à 8M (16:9), et la taille des films à 1920  $\times$  1080 30p.
- Lorsque vous fixez l'objectif Vidéo 360 à l'appareil, vous ne pouvez pas utiliser la fonction de zoom ou les paramètres.
- Ne saisissez pas l'appareil photo par l'objectif Vidéo 360 uniquement.

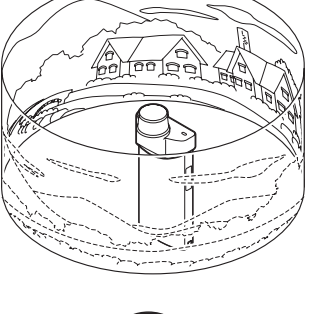

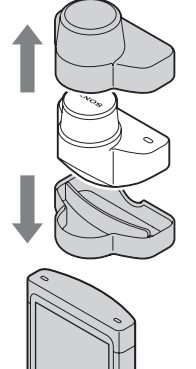

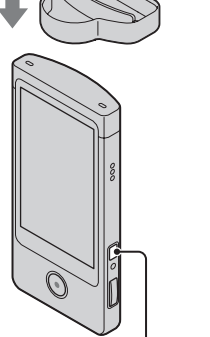

Touche ON/OFF (Alimentation)

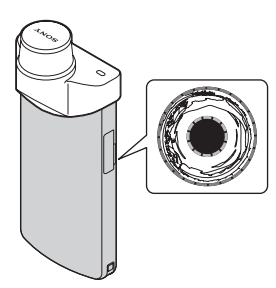

Table des<br>[matières](#page-6-0)

[Recherche par](#page-10-0)  [paramètre](#page-10-0)

Recherche pai

[Index](#page-74-0)

# Pour placer l'appareil verticalement

Fixez la partie inférieure du Boîtier de l'objectif Vidéo 360 au dessous de l'appareil.

## Pour retirer l'objectif Vidéo 360

Tirez l'objectif Vidéo 360 dans le sens opposé à celui utilisé lors de sa fixation.

## **Visualisation d'images Vidéo 360**

Vous pouvez lire des images Vidéo 360 sur un ordinateur à l'aide du logiciel Bloggie. Pour plus d'informations sur l'installation du logiciel Bloggie, reportez-vous à la [page 25.](#page-24-0)

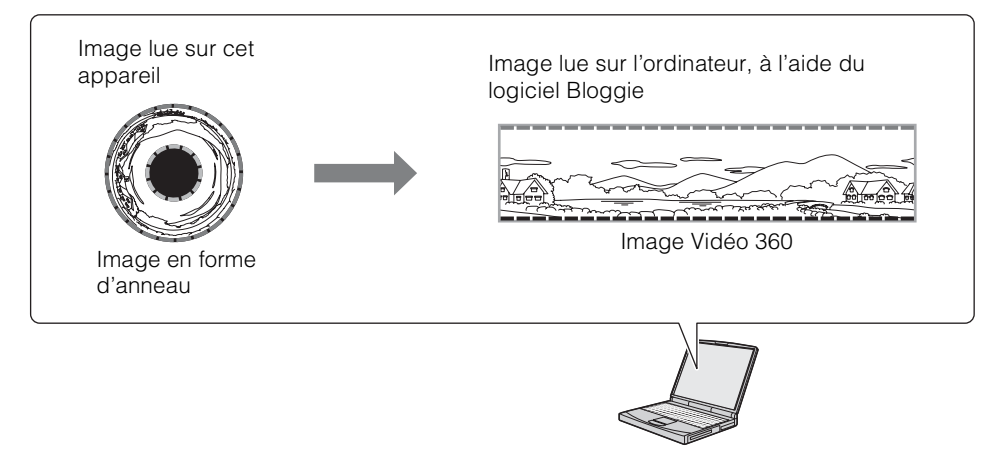

## **Remarques**

• Vous ne pouvez pas afficher d'images Vidéo 360 converties à l'aide de l'appareil photo uniquement.

• Lors de la lecture d'images Vidéo 360 converties, la résolution des images lues est inférieure à celle des images normales.

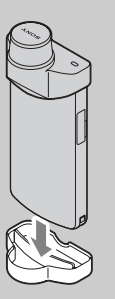
# **Taille photo**

La taille de la photo détermine la taille du fichier d'image enregistré lors de la prise de vue. Plus la taille de la photo est élevée, plus le nombre de détails reproduits est important lors de l'impression sur du papier de grand format. Plus la photo est petite, plus vous pouvez en enregistrer.

1 Appuyez sur  $\Box$  (changement de taille d'image) sur l'écran d'attente de prise de vue.

Appuyez sur l'écran LCD si rien n'est affiché.

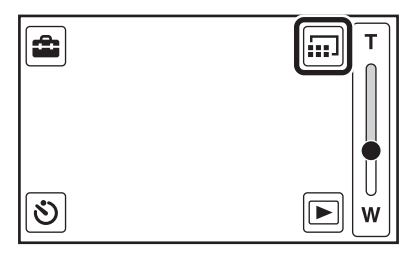

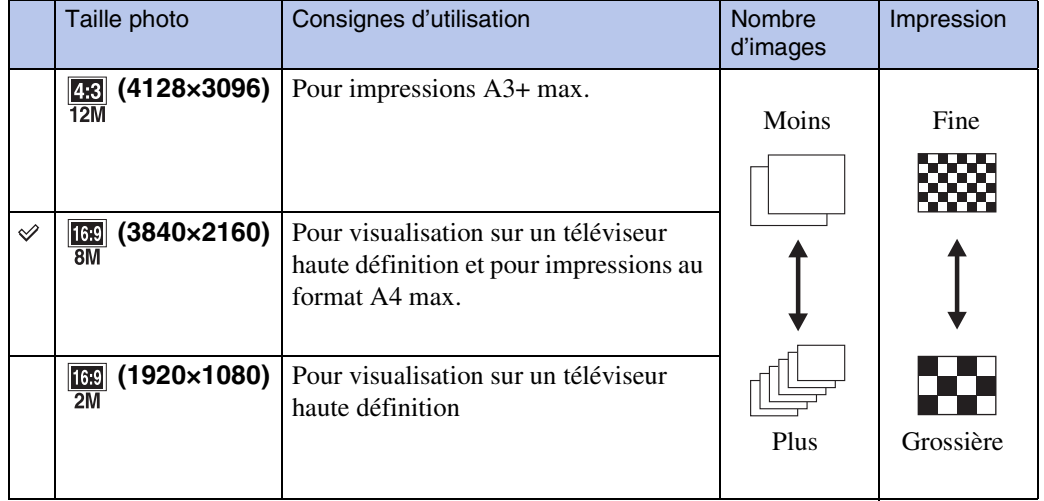

#### 2 Appuyez sur la taille souhaitée sous [Taille photo].

#### **Remarque**

• Lorsque vous imprimez des images enregistrées avec un format d'image 16:9, il se peut que les deux bords soient coupés.

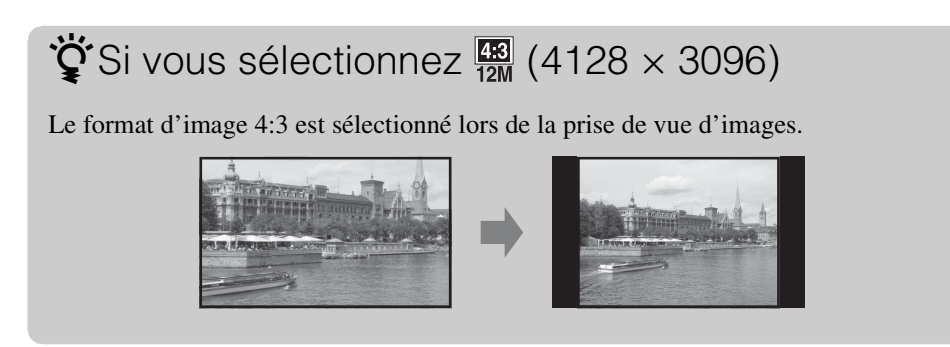

[opération](#page-9-0)

Recherche par

[Recherche par](#page-10-0)  [paramètre](#page-10-0)

Recherche par

[Index](#page-74-0)

## $\ddot{Q}$ A propos de la « qualité d'image » et de la « taille d'image »

Une image numérique est constituée d'une multitude de petits points appelés pixels. Plus l'image comporte de pixels, plus sa taille est importante, plus elle occupe de mémoire et plus elle est détaillée. La « taille d'image » s'exprime en nombre de pixels. Ces différences ne sont pas visibles sur l'écran de l'appareil, mais la finesse des détails et la durée de traitement des données ne sont pas les mêmes lors de l'impression ou de l'affichage sur un écran d'ordinateur.

#### **Description des pixels et de la taille d'image**

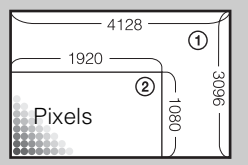

- 1 Taille d'image : 12M
	- 4128 pixels  $\times$  3096 pixels = 12 780 288 pixels
- 2 Taille d'image : 2M
	- 1920 pixels  $\times$  1080 pixels = 2 073 600 pixels

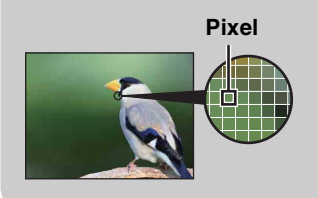

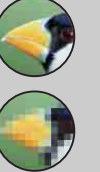

### **Nombreux pixels**

(Qualité d'image fine et grande taille de fichier)

#### **Peu de pixels**

(Qualité d'image grossière, mais petite taille de fichier)

# **Taille film**

Plus la taille du film est élevée, meilleure est la qualité.

Les films réalisés avec l'appareil sont enregistrés au « format MP4 » AAC LC MPEG-4 AVC/ H.264 Main Profile progressif, à environ 30 ou 60 images par seconde.

1 Appuyez sur iii (changement de taille d'image) sur l'écran d'attente de prise de vue.

Appuyez sur l'écran LCD si rien n'est affiché.

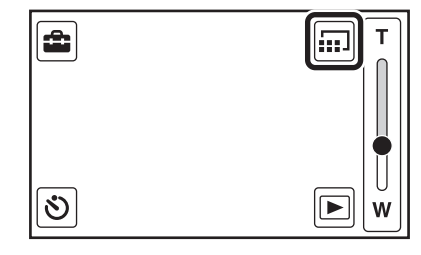

2 Appuyez sur la taille souhaitée sous [Taille film].

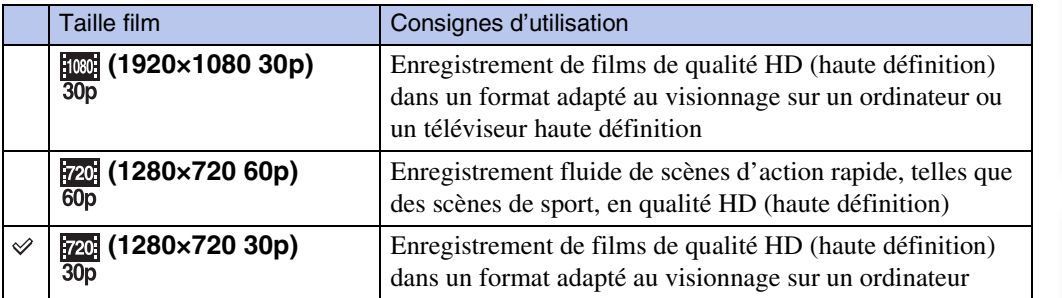

# $\ddot{\mathbf{Q}}$  Lecture progressive

Cet appareil photo prend en charge le mode progressif\*, qui est utilisé dans les ordinateurs, et est donc adapté à la lecture d'images sur ordinateur.

\* Le mode progressif est une méthode d'enregistrement de film qui lit tous les pixels de l'image simultanément.

[opération](#page-9-0)

[Recherche par](#page-10-0)  [paramètre](#page-10-0)

Recherche pai

[Index](#page-74-0)

39FR

# **Visualisation**

1 Appuyez sur **[20]** (Lecture) pour passer en mode de lecture.

L'écran d'index s'affiche.

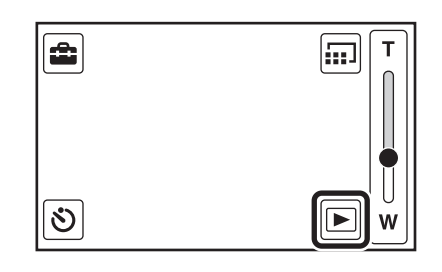

#### 2 Sélectionnez une image et appuyez dessus.

Lorsqu'une image est sélectionnée, la lecture du film correspondant commence.

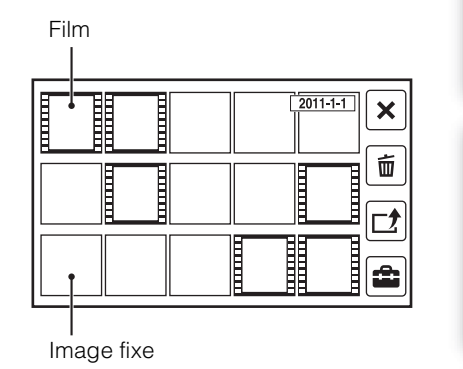

# tervicies précédentes/suivantes

Faites glisser le doigt dans le sens des flèches. Vous pouvez envoyer plusieurs images simultanément en feuilletant.

Précédente Suivante

[Index](#page-74-0)

Table des<br>[matières](#page-6-0)

[Table des](#page-6-0) Recherche par

[opération](#page-9-0)

[Recherche par](#page-10-0)  [paramètre](#page-10-0)

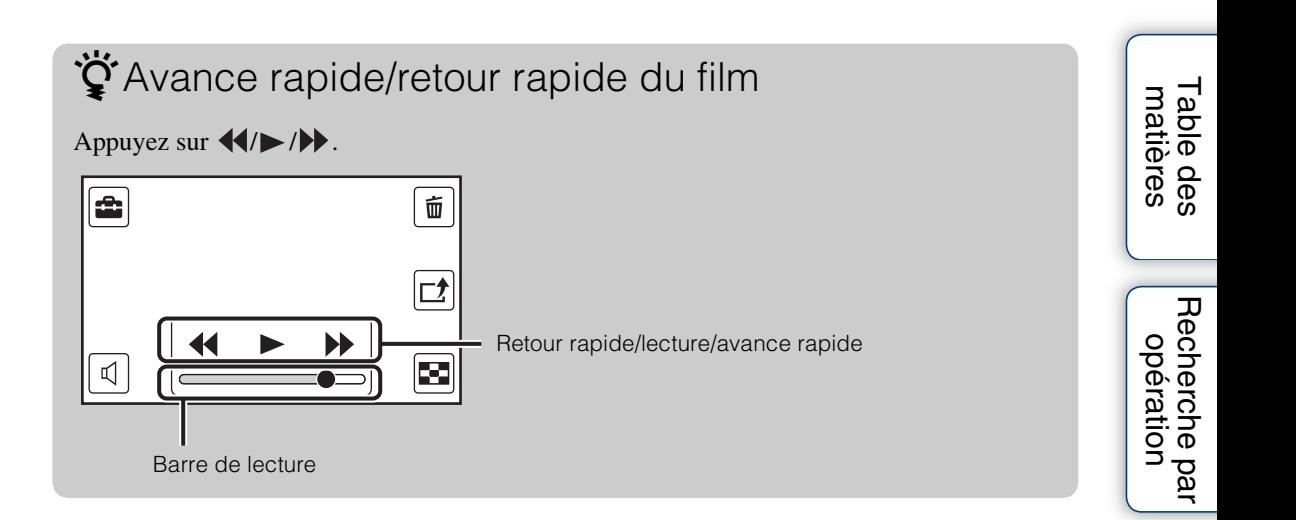

# tiveriene prise de vue

Effectuez l'une des opérations suivantes : – Appuyez sur  $\overline{\mathbf{x}}$  sur l'écran d'index.

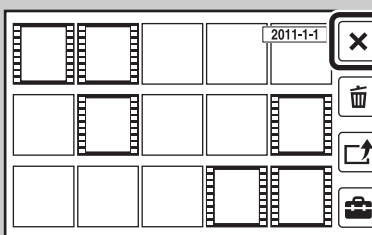

– Appuyez sur  $\bullet$  (déclencheur) ou sur la touche Film.

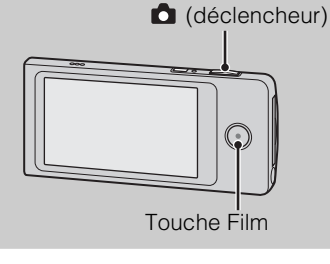

# zPour revenir à l'écran d'index

Appuyez sur  $\boxtimes$ .

[Recherche par](#page-10-0)  [paramètre](#page-10-0)

# **Zoom de lecture**

Pour agrandir les images fixes lors de leur lecture.

- 1 Appuyez sur **F** (Lecture) pour passer en mode de lecture.
- 2 Sélectionnez une image fixe et appuyez dessus.
- 3 Appuyez deux fois sur la partie à agrandir.

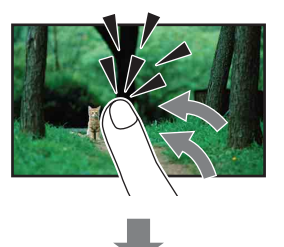

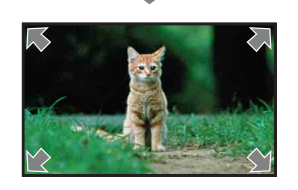

#### 4 Réglez le taux d'agrandissement et la partie à agrandir.

A chaque double appui sur l'écran LCD, la taille augmente pour atteindre jusqu'à 8 fois la taille d'origine.

Faites glisser l'image pour modifier la partie à agrandir. Pour annuler le zoom de lecture, appuyez sur  $\vert \mathbf{x} \vert$ .

#### **Remarque**

• Vous ne pouvez pas utiliser le zoom de lecture lorsqu'un câble HDMI (vendu séparément) est raccordé.

[Recherche par](#page-10-0)  [paramètre](#page-10-0)

Recherche par

# <span id="page-42-0"></span>**Supprimer**

Permet de sélectionner les images superflues afin de les supprimer.

- 1 Appuyez sur  $\blacksquare$  (Lecture) pour passer en mode de lecture.
- 2 Appuyez sur [iii] (Supprimer) sur l'écran d'index.

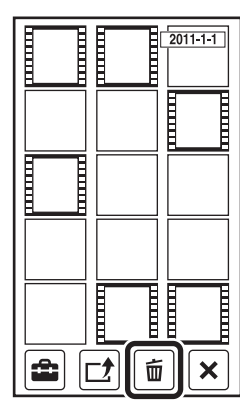

### 3 Appuyez sur les images à supprimer.

Répétez l'étape ci-dessus jusqu'à ce qu'il n'y ait plus d'image à supprimer.

Sélectionnez à nouveau une image possédant un repère **√** pour annuler le repère  $\checkmark$ .

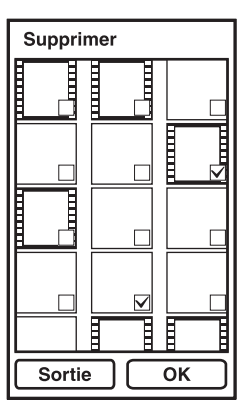

4 Appuyez sur  $[OK] \rightarrow [OK]$ .

pour supprimer des images lors de la lecture

Appuyez sur  $\overline{\mathbb{Z}}$  (Supprimer)  $\rightarrow$  [OK] en mode d'affichage d'une seule image.

Recherche par<br>[opération](#page-9-0)

[Recherche par](#page-10-0)  [paramètre](#page-10-0)

Recherche par

[Index](#page-74-0)

# <span id="page-43-0"></span>**Partage**

Vous pouvez choisir préalablement les images et le site de partage vers lequel les télécharger.

- 1 Appuyez sur **[4**] (Lecture) pour passer en mode de lecture.
- 2 Appuyez sur **d** (Partage) sur l'écran d'index.

3 Appuyez sur les images à télécharger.

Répétez l'étape ci-dessus jusqu'à ce qu'il n'y ait plus d'image

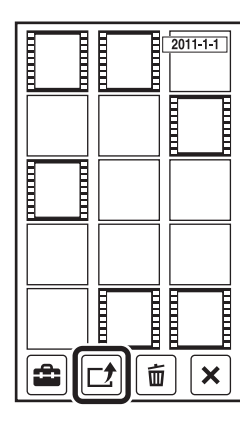

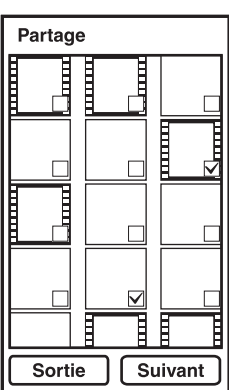

- 
- [Index](#page-74-0)

[Recherche par](#page-10-0)  [paramètre](#page-10-0)

Recherche par

- 4 Appuyez sur [Suivant].
- 5 Dans la liste de partage, sélectionnez le site de partage vers lequel télécharger les images et appuyez dessus, puis appuyez sur [OK]. Pour plus d'informations sur le téléchargement d'images, reportez-vous à la section [page 51.](#page-50-0)

#### **Remarques**

à télécharger.

- Vous ne pouvez pas créer de liste de partage avec l'appareil photo. Pour en créer une, utilisez le logiciel Bloggie.
- L'appareil photo peut afficher jusqu'à 14 listes de partage.

# p<sup>2</sup>Pour partager des images lors de la lecture

Appuyez sur  $\Box$  (Partage)  $\rightarrow$  Le site de partage vers lequel télécharger les images  $\rightarrow$  [OK] en mode d'affichage d'une seule image.

# Ö<sup>t</sup>Pour annuler le partage

Appuyez sur  $\boxed{c}$  (Partage)  $\rightarrow$  Supprimez le symbole  $\checkmark$  sur le site de partage  $\rightarrow$  [OK] lors de la lecture de l'image dont vous souhaitez annuler le partage.

# **Réglage du volume**

Vous pouvez régler le volume appliqué lors de la lecture de films.

- 1 Appuyez sur  $\Box$  (Lecture) pour passer en mode de lecture.
- 2 Sélectionnez un film et appuyez dessus.
- 3 Appuyez sur  $\text{I}$  (Réglage du volume). Appuyez sur l'écran LCD si rien n'est affiché.

4 Touchez longuement  $\mathbb{Q}^+$  pour augmenter le volume et  $\P$ - pour le réduire.

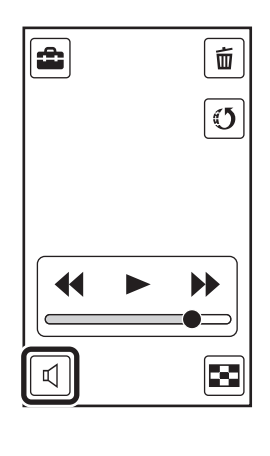

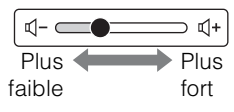

[Recherche par](#page-10-0)  [paramètre](#page-10-0)

Recherche par

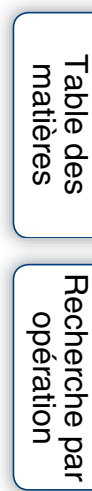

# [matières](#page-6-0)

# Recherche pa [Recherche par](#page-10-0)  [paramètre](#page-10-0)

# <span id="page-46-1"></span><span id="page-46-0"></span>**Environnement informatique recommandé**

### **Windows**

Les environnements informatiques ci-dessous sont recommandés pour utiliser le logiciel Bloggie et importer des images via une connexion USB.

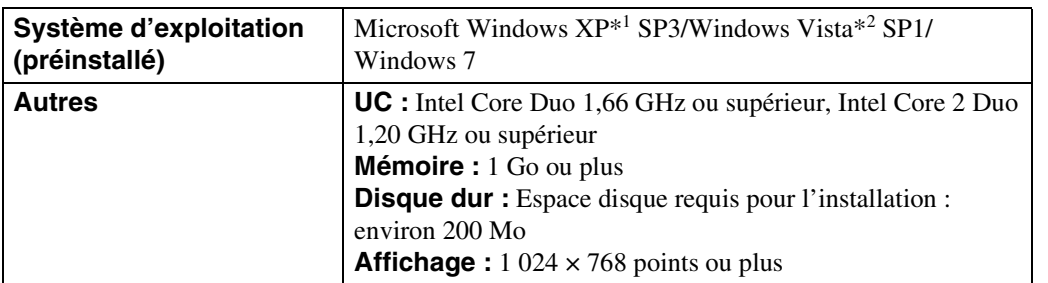

\*1 Les éditions 64 bits et Starter (Edition) ne sont pas prises en charge.

\*2 L'édition Starter (Edition) n'est pas prise en charge.

### **Macintosh**

Les environnements informatiques ci-dessous sont recommandés pour utiliser le Logiciel Bloggie ou importer des images via une connexion USB.

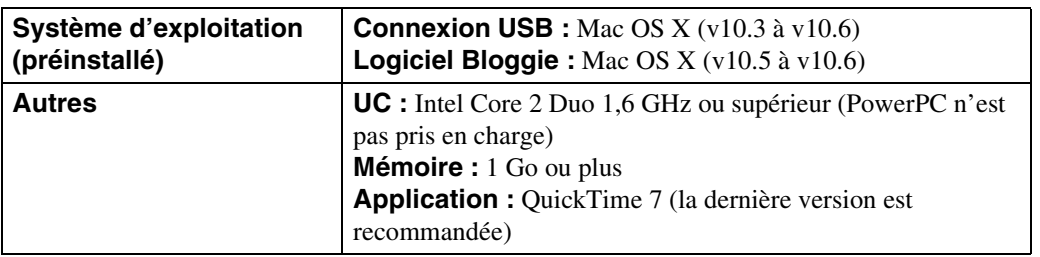

#### **Remarques**

- Le fonctionnement n'est pas garanti dans un environnement basé sur une mise à niveau des systèmes d'exploitation décrits ci-dessus ou dans un environnement multiboot.
- Si vous raccordez simultanément plusieurs périphériques USB à un même ordinateur, il se peut que certains d'entre eux, y compris l'appareil photo, ne fonctionnent pas, ceci dépendant du type des périphériques USB utilisés.
- La connexion de l'appareil à l'aide d'une interface USB répondant à la norme High-Speed USB (compatible USB 2.0) permet un transfert de données avancé (transfert de données haute vitesse), car l'appareil est compatible avec la norme Hi-Speed USB (compatible USB 2.0).
- Lorsque votre ordinateur quitte le mode de mise en veille ou mise en veille prolongée, il se peut que la communication entre l'appareil et l'ordinateur ne soit pas rétablie simultanément.

Table des<br>[matières](#page-6-0) [Table des](#page-6-0) Recherche par

### **Remarque concernant la lecture de fichiers de film (MPEG-4 AVC/H.264)**

Pour lire et modifier sur votre ordinateur des fichiers de film (MPEG-4 AVC/H.264) enregistrés à l'aide de cet appareil photo, vous devez installer le logiciel compatible avec MPEG-4 AVC/ H.264 ou le logiciel Bloggie.

- Même dans un environnement informatique garantissant les opérations, il est possible que certaines images ne puissent pas être lues correctement en raison de leur disparition, etc. Notez que l'image importée proprement dite n'est pas affectée.
- Si vous utilisez un ordinateur portable, veillez à l'utiliser avec l'adaptateur secteur branché. Il peut arriver que des opérations normales soient impossibles à réaliser en raison de la fonction d'économie d'énergie de l'ordinateur.

#### **Remarque**

• Le fonctionnement n'est pas garanti, même sur les ordinateurs qui possèdent la configuration système cidessus. Par exemple, d'autres applications ouvertes ou qui s'exécutent en arrière-plan peuvent réduire les performances de l'appareil.

# <span id="page-48-0"></span>**Utilisation du Logiciel Bloggie**

### **Activation**

1 Sur le bureau, double-cliquez sur l'icône de raccourci logiciel Bloggie (préchargé dans la mémoire interne).

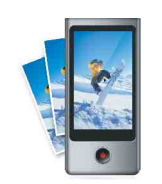

# **Eléments affichés à l'écran**

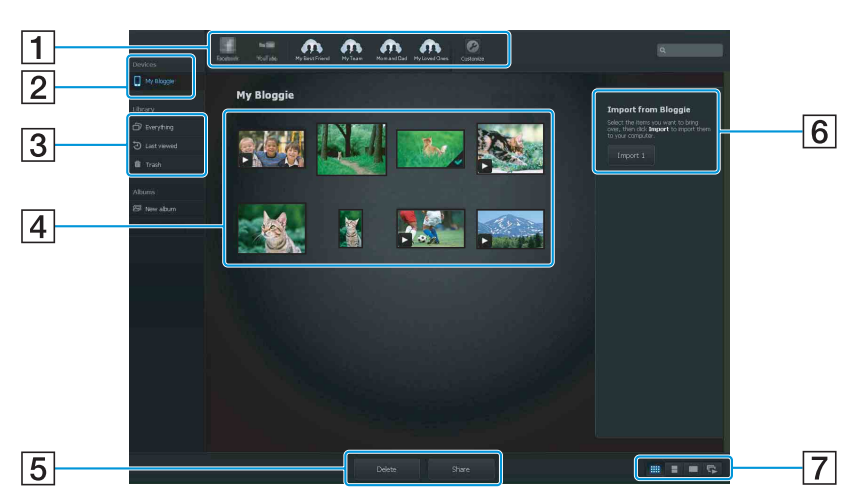

- $\boxed{1}$  Site de partage : faites glisser la miniature.
- $\boxed{2}$  Affiche les images dans le « Bloggie ».
- 3 Affiche les images importées dans l'ordinateur.
- **4** Miniatures : double-cliquez pour lancer la lecture.  $\triangleright$  (film),  $\bigtriangleup$  (importé)
	- Maintenez enfoncée la touche Ctrl (pour Windows)/touche Commande (pour Macintosh) pour sélectionner plusieurs éléments.
- **5** Pour créer un album/supprimer des images/partager des images
- **6** Pour importer des images depuis le « Bloggie ».
- [7] Pour changer d'affichage à l'écran.

• Les éléments réellement affichés et leur disposition peuvent varier selon la version du logiciel.

# <span id="page-49-0"></span>**Importation d'images sur un ordinateur**

Pour raccorder l'appareil à l'ordinateur, reportez-vous à la [page 47](#page-46-0).

### **Windows**

#### **Lorsque vous utilisez le logiciel Bloggie**

Reportez-vous à la [page 49.](#page-48-0)

#### **Lorsque vous n'utilisez pas le logiciel Bloggie**

Quand l'assistant de lecture automatique apparaît après avoir établi une connexion USB entre l'appareil et un ordinateur, cliquez sur [Ouvrir le dossier et afficher les fichiers]  $\rightarrow$  [OK]  $\rightarrow$  $[DCIM]$  ou  $[MP\_ROOT] \rightarrow$  copiez les images souhaitées sur l'ordinateur.

### **Macintosh**

#### **Lorsque vous utilisez le logiciel Bloggie**

Reportez-vous à la [page 49.](#page-48-0)

#### **Lorsque vous n'utilisez pas le logiciel Bloggie**

- 1 Connectez d'abord l'appareil à l'ordinateur Macintosh. Double-cliquez sur l'icône  $[BLOGGIE]$  nouvellement reconnue  $\rightarrow$   $[DCIM]$  ou  $[MP\_ROOT] \rightarrow$  le dossier où sont stockées les images à importer.
- 2 Faites glisser et déposez les fichiers d'image sur l'icône du disque dur. Les fichiers d'image sont copiés sur le disque dur.
- $\circled{3}$  Double-cliquez sur l'icône du disque dur  $\rightarrow$  le fichier d'image souhaité dans le dossier contenant les fichiers copiés. L'image s'affiche.

[opération](#page-9-0)

# <span id="page-50-0"></span>**Téléchargement d'images vers un service multimédia**

- 1 Choisissez préalablement les images et le site de partage vers lequel les télécharger à l'aide de l'appareil photo [\(page 44\)](#page-43-0).
- 2 Raccordez l'appareil photo à un ordinateur sur lequel le logiciel Bloggie (préchargé dans la mémoire interne) est déjà installé.

Le logiciel Bloggie démarre automatiquement et l'écran de confirmation du téléchargement d'images apparaît.

#### **Remarques**

- Réglez [Réglages LUN] sur [Multiple].
- Quand vous téléchargez des images sur Internet, le cache peut demeurer dans l'ordinateur utilisé selon le fournisseur de services. Cela est également vrai lorsque vous utilisez l'appareil à cette fin.

### **Remarques sur le logiciel Bloggie (préchargé dans la mémoire interne)**

Pour profiter des avantages du service de téléchargement d'images ou d'autres services (les « services ») fournis par ces sites Web ainsi que d'autres à l'aide du logiciel Bloggie, vous devez accepter les conditions suivantes.

- Certains sites Web exigent des procédures d'enregistrement et/ou un paiement pour l'utilisation de leurs services. En utilisant ces services, vous devez respecter les termes et les conditions établis par les sites Web concernés.
- Des services peuvent être résiliés ou modifiés par les opérateurs des sites Web. Sony ne pourra pas être tenu pour responsable des problèmes survenant entre les utilisateurs et les parties tierces ou de tout inconvénient causé aux utilisateurs en rapport avec l'utilisation des services, y compris la résiliation ou la modification de ces services.
- Pour visualiser un site Web, vous êtes redirigé vers celui-ci par le serveur Sony. Dans certains cas, le site Web peut être inaccessible pour des raisons de maintenance du serveur ou autres.
- Si le fonctionnement du serveur Sony doit être arrêté, vous en serez informé à l'avance sur le site Web Sony, etc.
- Les adresses URL vers lesquelles le serveur Sony vous redirige ainsi que d'autres informations peuvent être enregistrées en vue d'améliorer des produits et services futurs de Sony. A cette fin, aucune donnée personnelle ne sera cependant enregistrée.

[Index](#page-74-0)

[Recherche par](#page-10-0)  [paramètre](#page-10-0)

Recherche pai

# <span id="page-51-0"></span>**Protéger**

Pour protéger les images enregistrées contre un effacement accidentel. Le repère  $\circ$  est affiché lors de la lecture d'images enregistrées.

- 1 Appuyez sur  $\Box$  (Lecture) pour passer en mode de lecture.
- 2 Appuyez sur  $\triangleq$  (Réglages)  $\rightarrow$  [Protéger] sur l'écran d'index.

En mode d'affichage d'une seule image, l'opération de protection se termine à l'étape 2.

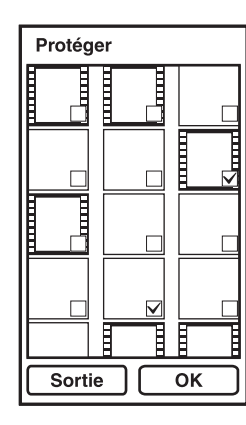

#### 3 Appuyez sur les images à protéger.

Sélectionnez une image possédant un repère  $\checkmark$  pour annuler le repère  $\checkmark$ .

4 Appuyez sur [OK].

# <del>'</del>γ<sup>2</sup> Pour annuler la protection

Appuyez sur  $\bigoplus$  (Réglages)  $\rightarrow$  [Protéger] pendant la lecture de l'image et procédez comme vous l'avez fait pour la protéger. L'indicateur  $\sim$  disparaît et la protection est annulée.

# **Bip**

Pour définir le son produit lorsque vous utilisez l'appareil photo.

1 Appuyez sur  $\textcircled{\texttt{m}}$  (Réglages)  $\rightarrow$  [Bip]  $\rightarrow$  le mode souhaité.

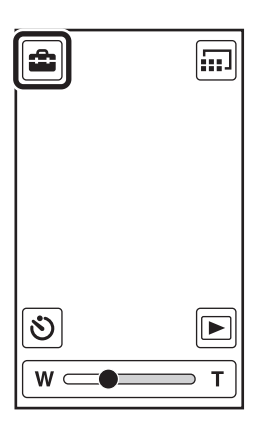

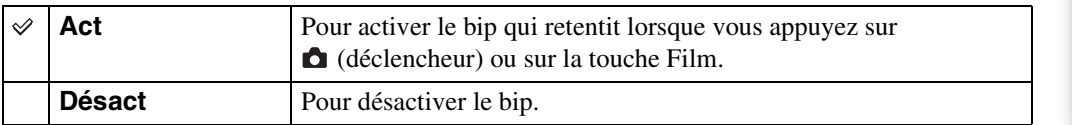

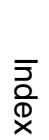

[Recherche par](#page-10-0)  [paramètre](#page-10-0)

# **Language Setting**

Permet de sélectionner la langue des paramètres de menu, des avertissements et des messages.

1 Appuyez sur  $\triangleq$  (Réglages)  $\rightarrow$  [Language Setting]  $\rightarrow$  la langue souhaitée.

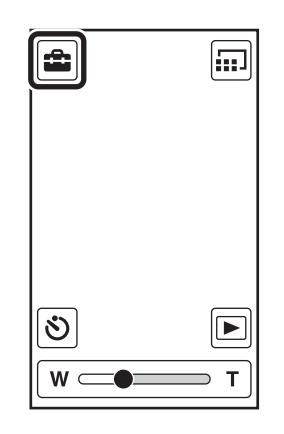

# **Mode Démo**

Pour afficher une démonstration de l'appareil photo.

1 Appuyez sur <sup>a</sup> (Réglages) → [Mode Démo] → le mode souhaité.

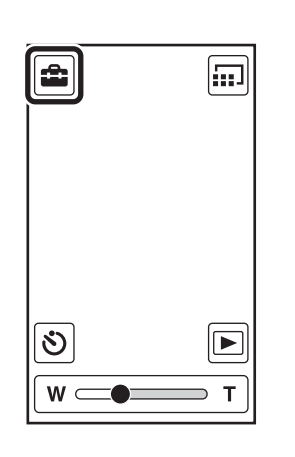

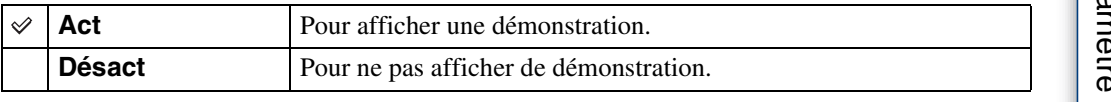

#### **Remarque**

- La démonstration s'arrête lors des opérations suivantes :
	- Appui sur l'écran LCD.
	- $-$  Appui sur  $\bullet$  (déclencheur) ou sur la touche Film.
	- Mise hors tension de l'appareil.

Table des<br>[matières](#page-6-0)

[Table des](#page-6-0) Recherche par

# **Initialiser**

Permet de réinitialiser les paramètres à leurs valeurs par défaut. Même si vous exécutez cette fonction, les images sont conservées.

1 Appuyez sur  $\blacksquare$  (Réglages)  $\rightarrow$  [Initialiser]  $\rightarrow$ [OK].

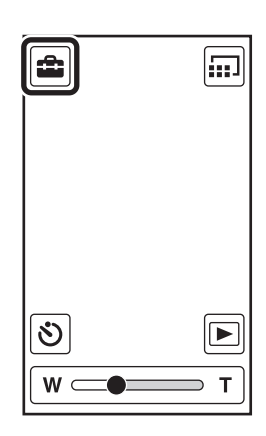

#### **Remarque**

• Procédez à l'initialisation une fois l'appareil photo chargé afin d'éviter qu'il se mette hors tension au cours de cette opération.

# $\ddot{\mathbf{y}}$ Si l'appareil photo ne fonctionne pas correctement

Maintenez la touche ON/OFF (Alimentation) enfoncée pendant au moins 7 secondes et mettez de force l'appareil photo hors tension [\(page 13\).](#page-12-0) Ensuite, remettez l'appareil sous tension.

[Recherche par](#page-10-0)  [paramètre](#page-10-0)

# <span id="page-56-0"></span>**Sortie HDMI**

Permet de sélectionner le type de signal envoyé à un téléviseur via la prise HDMI OUT. Si les images ne s'affichent pas clairement sur l'écran du téléviseur, il peut être possible d'améliorer l'affichage en modifiant ce réglage.

1 Appuyez sur <sup>△</sup> (Réglages) → [Sortie HDMI] → le mode souhaité.

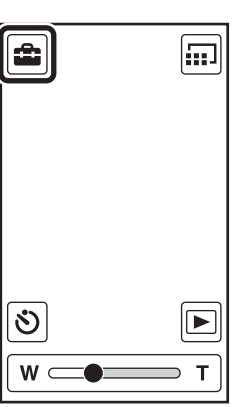

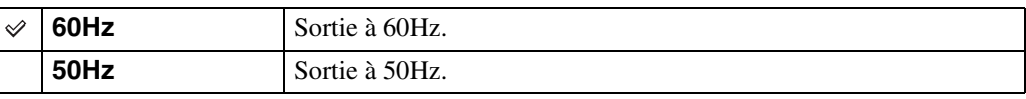

[Recherche par](#page-10-0)  [paramètre](#page-10-0)

# <span id="page-57-0"></span>**Réglages LUN**

Définit la méthode d'affichage du support d'enregistrement qui est affiché sur un écran d'ordinateur ou autre moniteur lorsque l'appareil est raccordé à un ordinateur ou un appareil audio/vidéo au moyen d'une connexion USB.

1 Appuyez sur (a) (Réglages)  $\rightarrow$  [Réglages LUN]  $\rightarrow$  le mode souhaité.

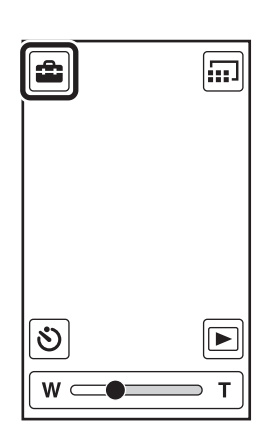

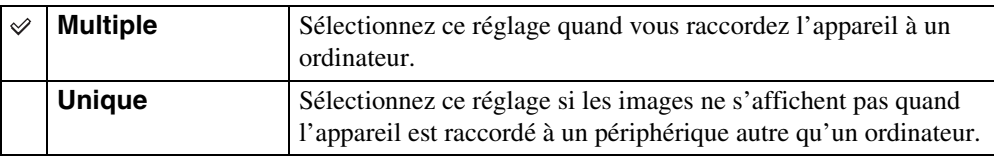

[Recherche par](#page-10-0)  [paramètre](#page-10-0)

# <span id="page-58-0"></span>**Formater**

Permet de formater la mémoire interne.

1 Appuyez sur  $\triangleq$  (Réglages)  $\rightarrow$  [Formater]  $\rightarrow$ [OK].

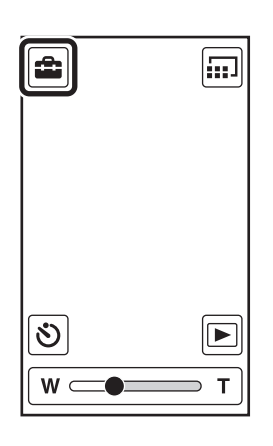

# Table des<br>[matières](#page-6-0) [Table des](#page-6-0) Recherche par Recherche par<br>[opération](#page-9-0)

#### **Remarque**

• Notez que le formatage efface définitivement toutes les données, y compris les images protégées.

# <span id="page-59-0"></span>**Régl. date&heure**

Permet de régler de nouveau la date et l'heure.

1 Appuyez sur  $\triangleq$  (Réglages)  $\rightarrow$  [Régl. date&heure].

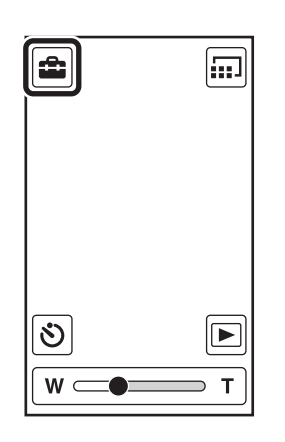

2 Appuyez sur les éléments à définir.

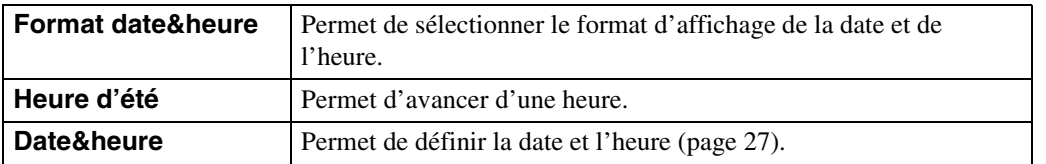

Table des<br>[matières](#page-6-0)

[Table des](#page-6-0) Recherche par

# <span id="page-60-0"></span>**Visualisation d'images sur un téléviseur**

Raccordez l'appareil à un téléviseur doté d'une borne HDMI à l'aide d'un câble HDMI (vendu séparément).

Consultez également le mode d'emploi du téléviseur.

- 1 Mettez hors tension l'appareil et le téléviseur.
- 2 Ouvrez le cache de la prise et raccordez l'appareil au téléviseur à l'aide du câble HDMI (vendu séparément).

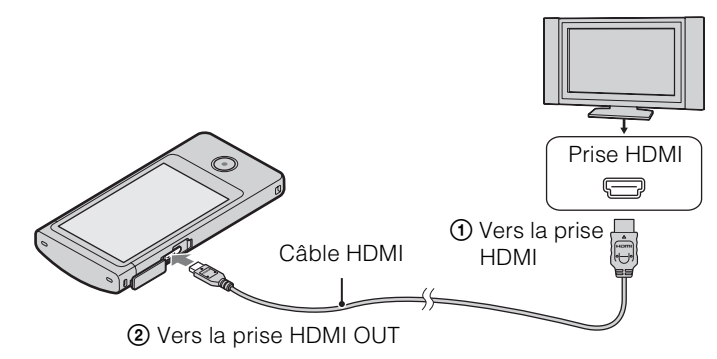

- 3 Mettez l'appareil photo sous tension.
- 4 Mettez le téléviseur sous tension et sélectionnez l'entrée.

Les images prises avec l'appareil apparaissent sur le téléviseur.

5 Appuyez sur les images à lire.

#### **Remarques**

- Ne raccordez pas la borne de sortie de l'appareil photo à celle d'un autre périphérique. Cela risque de provoquer un dysfonctionnement.
- Il se peut que certains appareils ne fonctionnent pas correctement. Il est également possible que l'image et le son ne soient pas reproduits.
- Utilisez un câble HDMI doté du logo HDMI.

## **Systèmes de télévision couleur**

Pour visualiser les images sur un écran de téléviseur, vous devez utiliser un téléviseur doté d'une borne HDMI et un câble HDMI (vendu séparément). Le système couleur du téléviseur doit être le même que celui de l'appareil photo. Dans la liste de systèmes de télévision couleur suivante, recherchez le pays ou la région d'utilisation de l'appareil et validez [Sortie HDMI] [\(page 57\)](#page-56-0).

#### **Système NTSC**

Amérique centrale, Bahamas, Bolivie, Canada, Chili, Colombie, Corée, Equateur, Etats-Unis, Jamaïque, Japon, Mexique, Pérou, Philippines, Surinam, Taïwan, Venezuela, etc.

#### **Système PAL**

Allemagne, Australie, Autriche, Belgique, Chine, Croatie, Danemark, Espagne, Finlande, Hongkong, Hongrie, Indonésie, Italie, Koweït, Malaisie, Nouvelle-Zélande, Norvège, Pays-Bas, Pologne, Portugal, République slovaque, République tchèque, Roumanie, Royaume-Uni, Singapour, Suède, Suisse, Thaïlande, Turquie, Vietnam, etc.

#### **Système PAL-M**

Brésil

#### **Système PAL-N**

Argentine, Paraguay, Uruguay

#### **Système SECAM**

Bulgarie, France, Grèce, Guyane, Iran, Irak, Monaco, Russie, Ukraine, etc.

# **Dépannage**

En cas de problème avec l'appareil, essayez les solutions suivantes.

### 1 **Vérifiez les éléments des pages [63](#page-62-0) à [68](#page-67-0).**

### 2 **Mettez l'appareil hors tension, puis remettez-le sous tension.**

3 **Maintenez la touche ON/OFF (Alimentation) enfoncée pendant au moins 7 secondes et mettez de force l'appareil photo hors tension. Ensuite, remettez l'appareil sous tension [\(page 13\)](#page-12-0).**

### 4 **Consultez votre revendeur Sony ou un centre de service aprèsvente Sony agréé.**

N'oubliez pas qu'en confiant l'appareil à des fins de réparation, vous acceptez que le contenu de la mémoire interne et des fichiers de musique soient vérifiés.

Des informations complémentaires sur ce produit et des réponses aux questions fréquemment posées sont disponibles sur le site Web d'assistance client. <http://www.sony.net/>

### <span id="page-62-0"></span>**Batterie et alimentation**

#### **Impossible de mettre l'appareil sous tension.**

• La batterie est déchargée. Rechargez l'appareil photo.

#### **L'appareil est brusquement mis hors tension.**

- Selon la température de l'appareil et de la batterie, il se peut que l'alimentation se coupe automatiquement par mesure de protection. Dans ce cas, un message s'affiche sur l'écran LCD avant la mise hors tension de l'appareil.
- Si vous n'utilisez pas l'appareil pendant un certain temps alors qu'il est sous tension, il s'éteint automatiquement pour économiser la batterie. Remettez l'appareil sous tension.

#### **L'autonomie de la batterie est faible.**

- Rechargez la batterie jusqu'à ce que le témoin de charge disparaisse.
- Vous utilisez l'appareil dans un endroit très chaud ou très froid, ou il n'est pas suffisamment chargé. Il ne s'agit pas d'un dysfonctionnement.
- Si vous n'avez pas utilisé l'appareil pendant une longue période, rechargez et déchargez à plusieurs reprises la batterie afin d'augmenter son efficacité.
- Lorsque l'autonomie de la batterie dure moitié moins que d'habitude, même après l'avoir complètement rechargée, il peut être nécessaire de la remplacer. Consultez votre revendeur Sony le plus proche.

Table des<br>[matières](#page-6-0)

[Table des](#page-6-0) Recherche par Recherche par [opération](#page-9-0)

#### **Impossible de recharger l'appareil photo.**

- Mettez l'appareil photo hors tension et établissez la connexion USB.
- Débranchez le câble prenant en charge la connexion USB, puis rebranchez-le.
- Utilisez le câble prenant en charge la connexion USB (fourni).
- Rechargez la batterie à une température ambiante comprise entre 10 °C et 30 °C (50 °F et 86 °F).
- Mettez l'ordinateur sous tension et raccordez l'appareil.
- Rétablissez l'état de fonctionnement normal de votre ordinateur.
- Branchez l'appareil photo directement sur un ordinateur à l'aide du câble prenant en charge la connexion USB fourni.
- Raccordez l'appareil photo à un ordinateur utilisant un système d'exploitation pris en charge par l'appareil.
- Si le problème persiste après avoir essayé les solutions ci-dessus, maintenez la touche ON/OFF (Alimentation) enfoncée pendant au moins 7 secondes pour mettre de force l'appareil photo hors tension. Rebranchez-le ensuite à l'ordinateur à l'aide du câble prenant en charge la connexion USB fourni.

#### **L'indicateur d'autonomie restante est incorrect.**

- Ce phénomène se produit lorsque vous utilisez l'appareil dans un endroit très chaud ou très froid.
- Il existe une différence entre l'indicateur d'autonomie restante et la charge réelle de la batterie. Déchargez complètement la batterie, puis rechargez-la pour corriger l'indication.
- La batterie est arrivée au terme de sa vie utile [\(page 70\)](#page-69-0). Consultez votre revendeur Sony le plus proche.

### **Prise de vue d'images fixes/de films**

#### **Impossible d'enregistrer les images.**

• Vérifiez l'espace disponible de la mémoire interne. Si elle est saturée, supprimez les images inutiles [\(page 43\)](#page-42-0).

#### **La date et l'heure ne s'affichent pas sur l'écran LCD.**

• Lors de la prise de vue, la date et l'heure ne s'affichent pas. Elles s'affichent uniquement lors de la lecture.

#### **Impossible d'insérer des dates sur les images.**

• L'appareil ne dispose pas d'une fonctionnalité permettant d'incruster la date sur des photos.

#### **Des points apparaissent et restent à l'écran.**

• Il ne s'agit pas d'un dysfonctionnement. Ces points ne sont pas enregistrés.

### **Visualisation d'images**

#### **Impossible de lire les images.**

- Le nom de dossier/fichier a été changé sur l'ordinateur.
- La lecture sur l'appareil ne peut pas être garantie si les fichiers contiennent des images traitées sur un ordinateur ou des images prises par un autre appareil.
- L'appareil est en mode USB. Supprimez la connexion USB [\(page 22\).](#page-21-0)

#### **L'image semble grossière dès que la lecture commence.**

• Ceci peut se produire en raison du traitement de l'image. Il ne s'agit pas d'un dysfonctionnement.

[paramètre](#page-10-0)

Recherche pai

#### **L'image n'apparaît pas sur l'écran du téléviseur.**

- Réglez [Sortie HDMI] sur [60Hz] dans une région NTSC ou sur [50Hz] dans une région PAL [\(page 57\)](#page-56-0).
- Vérifiez que le raccordement est correct [\(page 61\).](#page-60-0)

#### **Les bords supérieur et inférieur des images sont légèrement coupés sur le téléviseur raccordé.**

• L'écran LCD de l'appareil peut afficher les images enregistrées sur tout l'écran (restitution de tous les pixels). Toutefois ceci est susceptible de provoquer une coupure des bords supérieur, inférieur, droit et gauche des images lors de leur lecture sur un téléviseur qui n'est pas compatible avec l'affichage en plein écran.

#### **Des bandes noires apparaissent à gauche et à droite de l'écran.**

• Des bandes noires apparaissent à gauche et à droite de l'écran d'un téléviseur ou d'un ordinateur lors de la visualisation de films enregistrés avec l'appareil en position verticale. Il ne s'agit pas d'un dysfonctionnement.

### **Suppression**

#### **Impossible de supprimer des images.**

• Annulez la protection [\(page 52\).](#page-51-0)

### **Ordinateurs**

#### **Votre ordinateur ne reconnaît pas l'appareil.**

- Lorsque la charge de la batterie est faible, rechargez l'appareil photo.
- Mettez l'appareil photo sous tension et raccordez-le à un ordinateur.
- Utilisez le câble prenant en charge la connexion USB (fourni).
- Débranchez le câble prenant en charge la connexion USB de l'ordinateur et de l'appareil, puis rebranchez-le correctement.
- Déconnectez tous les périphériques autres que l'appareil, le clavier et la souris des connecteurs USB de l'ordinateur.
- Raccordez l'appareil directement à l'ordinateur sans passer par un concentrateur USB ou un autre périphérique.
- Réglez [Réglages LUN] sur [Multiple] [\(page 58\).](#page-57-0)

#### **Impossible d'importer des images.**

- Branchez correctement l'appareil à l'ordinateur en établissant une connexion USB [\(page 47\).](#page-46-1)
- Lorsque vous formatez la mémoire interne avec un ordinateur, il se peut que vous ne puissiez pas importer les images sur un ordinateur. Formatez la mémoire interne avec l'appareil photo avant de commencer la prise de vue [\(page 59\)](#page-58-0).

#### **Après l'établissement de la connexion USB, le logiciel Bloggie ne démarre pas automatiquement.**

• Installez le logiciel Bloggie sur un ordinateur, mettez l'appareil photo et l'ordinateur sous tension, puis établissez la connexion USB.

#### **Impossible de lire les images sur l'ordinateur.**

• Contactez le fabricant de l'ordinateur ou du logiciel.

#### **L'image et le son sont interrompus par des bruits parasites lorsque vous visualisez un film sur un ordinateur.**

• Le film est lu directement depuis la mémoire interne. Importez le film vers l'ordinateur à l'aide du logiciel Bloggie, puis lisez-le [\(page 50\)](#page-49-0).

### **Autres**

#### **L'appareil photo ne fonctionne pas correctement.**

• Maintenez la touche ON/OFF (Alimentation) enfoncée pendant au moins 7 secondes et mettez de force l'appareil photo hors tension. Ensuite, remettez l'appareil sous tension.

#### **L'objectif est embué.**

• De la condensation d'humidité s'est produite. Mettez l'appareil hors tension et attendez environ une heure pour permettre à l'humidité de s'évaporer.

#### **L'appareil chauffe lorsque vous l'utilisez longtemps.**

• Il ne s'agit pas d'un dysfonctionnement.

#### **L'écran de réglage de l'horloge apparaît lorsque vous mettez l'appareil sous tension.**

• Réglez de nouveau la date et l'heure [\(page 27\).](#page-26-0)

#### **La date ou l'heure est incorrecte.**

• Réglez de nouveau la date et l'heure [\(page 60\).](#page-59-0)

# **Indicateurs d'avertissement et messages**

Si les messages ci-dessous apparaissent, suivez les instructions.

#### $\mathbb{Z}^1$

• Le niveau de la batterie est faible. Rechargez immédiatement la batterie. Dans certaines conditions d'utilisation, cet indicateur peut clignoter, bien que l'autonomie restante de la batterie soit encore de 5 à 10 minutes.

#### **Erreur système**

• Mettez l'appareil hors tension, puis remettez-le sous tension.

#### $\overline{1}$

• Si vous enregistrez des films pendant une période prolongée, la température de l'appareil augmente. Dans ce cas, arrêtez d'enregistrer des films.

#### **Surchauffe de l'appareil Laissez-le refroidir**

• La température de l'appareil a augmenté. Il se peut que l'appareil se mette automatiquement hors tension ou que vous ne puissiez plus enregistrer de films. Laissez l'appareil dans un endroit frais jusqu'à ce que la température chute.

#### **Erreur mémoire interne**

• Mettez l'appareil hors tension, puis remettez-le sous tension.

#### **Erreur de formatage de la mémoire interne**

• Reformatez le support [\(page 59\).](#page-58-0)

#### **Pas d'image**

• Aucune image susceptible d'être lue n'a été enregistrée dans la mémoire interne.

#### **Erreur de dossier**

• Il existe déjà dans la mémoire interne un dossier portant un numéro commençant par les trois mêmes chiffres (par exemple : 123MSDCF et 123ABCDE). Formatez l'appareil photo [\(page 59\)](#page-58-0).

#### **Imposs créer nouv doss**

• Il existe déjà dans la mémoire interne un dossier portant un nom commençant par « 999 ». Formatez l'appareil photo [\(page 59\).](#page-58-0)

#### **Erreur de fichier**

- Une erreur s'est produite pendant la lecture de l'image.
- La lecture sur l'appareil ne peut pas être garantie si les fichiers contiennent des images traitées sur un ordinateur ou des images prises par un autre appareil.

#### **Protection de fichier**

• Annulez la protection [\(page 52\).](#page-51-0)

#### **Dépassement taille imag**

• Vous essayez de visionner une image dont la taille ne peut pas être lue sur l'appareil.

#### **Nombre maximum d'images déjà sélectionné**

• Vous pouvez sélectionner jusqu'à 100 fichiers lors de l'utilisation des fonctions [Supprimer], [Partage] et [Protéger].

#### **Opération impossible à effectuer dans fichiers non pris en charge**

• Le zoom de lecture n'est pas disponible pour les films.

#### <span id="page-67-0"></span>**Opération invalide**

• Ce message s'affiche si vous exécutez une opération non valide.

# **Nombre d'images fixes enregistrables et durée d'enregistrement des films**

Le nombre d'images fixes et la durée d'enregistrement des films peuvent varier en fonction des conditions de prise de vue.

### **Images fixes**

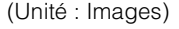

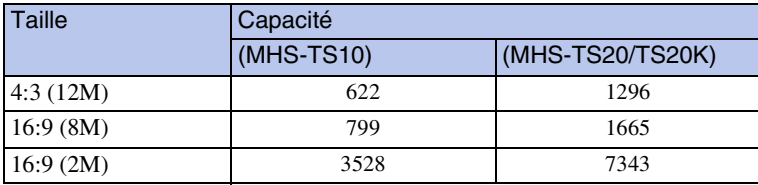

#### **Remarques**

- Lorsque le nombre d'images restant à enregistrer est supérieur à 9 999, l'indicateur « >9999 » apparaît.
- Lorsque des images enregistrées à l'aide d'autres appareils sont lues sur celui-ci, elles risquent de ne pas s'afficher dans la taille d'image réelle.
- Quand vous mesurez la capacité d'un support, 1 Go est égal à 1 milliard d'octets, dont une partie est utilisée pour la gestion des données.

### **Films**

Le tableau suivant indique les durées d'enregistrement maximales approximatives. Il s'agit des durées totales pour l'ensemble des fichiers de film. La prise de vue en continu peut être utilisée pendant environ 29 minutes.

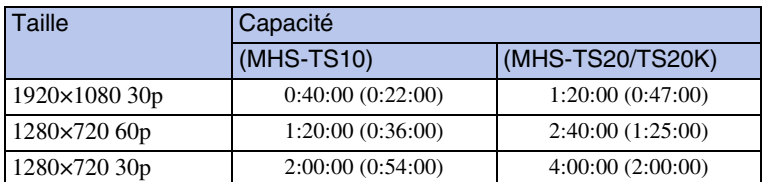

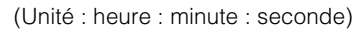

#### **Remarques**

• Votre appareil utilise le format VBR (débit binaire variable) pour régler automatiquement la qualité d'image en fonction de la scène enregistrée. Cette technologie entraîne des variations dans la durée d'enregistrement de la mémoire interne.

Les films contenant des images complexes et comportant des mouvements rapides sont enregistrés à un débit binaire supérieur, ce qui entraîne une diminution de la durée d'enregistrement totale.

- La taille maximale d'un fichier de film unique est d'environ 2 Go. Pendant la prise de vue, l'enregistrement du film s'interrompt avant d'atteindre 29 minutes si la taille du fichier atteint environ 2 Go.
- La durée indiquée entre parenthèses est la durée de prise de vue minimale.
- Une fois la prise de vue en continu terminée, l'enregistrement s'arrête automatiquement.

# <span id="page-69-0"></span>**Batterie intégrée**

### **A propos du chargement de la batterie**

- Nous vous recommandons de recharger la batterie à une température ambiante comprise entre 10 °C et 30 °C (50 °F et 86 °F). Sous des températures situées hors de cette plage, il se peut que le chargement de la batterie ne soit pas efficace.
- Lorsque l'autonomie de la batterie dure moitié moins que d'habitude, même après l'avoir complètement rechargée, elle doit être remplacée. Consultez votre revendeur Sony le plus proche.

### **Utilisation efficace de la batterie**

- Les performances de la batterie diminuent lorsque la température ambiante est basse. C'est pourquoi sa durée de service diminue dans des endroits froids.
- L'alimentation peut faire défaut rapidement si vous utilisez fréquemment le zoom.
- N'exposez pas l'appareil photo à l'eau. Il n'est pas étanche à l'eau.
- Ne laissez pas l'appareil photo dans un endroit très chaud comme dans un véhicule ou en plein soleil.

### **Stockage de l'appareil photo**

• Même si vous n'utilisez pas l'appareil photo pendant une période prolongée, rechargez-le complètement tous les 6 à 12 mois afin de garantir son bon fonctionnement. Par ailleurs, rangez l'appareil photo dans un endroit frais et sec.

### **A propos de l'autonomie de la batterie**

- La durée de service de la batterie est limitée. Sa capacité diminue avec le temps et l'usage. Lorsque l'autonomie de la batterie entre les charges diminue de manière significative, consultez votre revendeur Sony le plus proche.
- L'autonomie de la batterie varie en fonction des conditions de stockage, d'utilisation et ambiantes dans lesquelles chaque batterie est utilisée.

# **Précautions**

### **N'utilisez et ne rangez pas l'appareil dans les endroits suivants :**

- Endroit très chaud, froid ou humide Dans des endroits tels qu'un véhicule stationné en plein soleil, le boîtier de l'appareil peut se déformer, provoquant un dysfonctionnement.
- En plein soleil ou près d'une source de chaleur Le boîtier de l'appareil risque de se décolorer ou de se déformer, provoquant un dysfonctionnement.
- Endroits soumis à des vibrations oscillantes
- Proximité d'un champ magnétique puissant
- Endroits sablonneux ou poussiéreux Veillez à ce que du sable ou de la poussière ne pénètre pas dans l'appareil. Ceci risquerait d'entraîner un dysfonctionnement de l'appareil pouvant dans certains cas être irréparable.

### **Transport**

Ne vous asseyez pas sur une chaise ou autre avec l'appareil dans la poche arrière de votre pantalon ou de votre jupe, ceci pourrait provoquer un dysfonctionnement ou endommager l'appareil.

### **Entretien**

#### **Nettoyage de l'écran LCD**

Essuyez la surface de l'écran avec un kit de nettoyage LCD (vendu séparément) pour enlever les traces de doigts, la poussière, etc.

#### **Nettoyage de l'objectif**

Essuyez l'objectif avec un chiffon doux pour enlever les traces de doigts, la poussière, etc.

#### **Nettoyage de l'extérieur de l'appareil**

Nettoyez l'extérieur de l'appareil avec un chiffon doux légèrement imbibé d'eau, puis essuyez-le avec un chiffon sec. Pour ne pas risquer d'endommager la finition ou le boîtier, évitez ce qui suit :

- Produits chimiques tels que diluants, essence, alcool, lingettes nettoyantes jetables, insectifuges, écran solaire ou insecticides, etc.
- Ne touchez pas l'appareil avec l'une des substances ci-dessus sur les mains.
- Ne laissez pas l'appareil en contact prolongé avec du caoutchouc ou du vinyle.

### **Températures de fonctionnement**

L'appareil est conçu pour être utilisé dans un environnement où la température est comprise entre 0 °C et 40 °C (32 °F et 104 °F). Il est déconseillé de l'utiliser dans des endroits très froids ou très chauds dont la température se trouve hors de cette plage.

### **Condensation**

Lorsque l'appareil photo est déplacé directement d'un endroit froid dans un endroit chaud, l'humidité peut se condenser à l'intérieur ou à l'extérieur de l'appareil. Cette condensation d'humidité peut provoquer un dysfonctionnement de l'appareil photo.

#### **En cas de condensation d'humidité**

Mettez l'appareil hors tension et attendez environ une heure pour permettre à l'humidité de s'évaporer.

### **Remarque sur la mise au rebut et le transfert**

- Lors de l'utilisation du logiciel préchargé dans la mémoire interne, des informations personnelles telles que des ID et des adresses électroniques peuvent être enregistrées dans la mémoire interne de l'appareil. Supprimez toutes vos informations personnelles avant de revendre l'appareil ou de le mettre au rebut.
- Il est possible que vous ne supprimiez pas complètement les données de la mémoire interne, même si vous les supprimez ou si vous formatez l'appareil photo.
- Pour empêcher l'appareil de restaurer les données de la mémoire interne, enregistrez les données superflues dans la mémoire interne de l'appareil.
# **Spécifications**

#### **Appareil photo**

#### **[Système]**

Dispositif d'image : capteur CMOS 7,22 mm (type  $1/2,5)$ Nombre total de pixels de l'appareil : environ 13 011 000 pixels Nombre effectif de pixels de l'appareil : environ 8 294 000 pixels (image fixe, 16:9), environ 12 780 000 pixels (image fixe, 4:3), environ 2 073 000 pixels (film [1920×1080 30p]) Objectif : F2,8  $f = 5.3$  mm (7/32 pouce) En cas de conversion en un appareil photo 35 mm Pour les films : 37 mm (1 1/2 pouce) (16:9) Pour les images fixes : 32 mm (1 5/16 pouce) (4:3) Commande de d'exposition : exposition automatique Format de fichier : Images fixes : compatible JPEG (DCF Ver. 2.0, Exif Ver. 2.3, MPF Baseline) Films : MPEG-4 AVC/H.264 (MP4) Audio : MPEG AAC Support d'enregistrement : mémoire interne (MHS-TS10 : environ 4 Go, MHS-TS20/ TS20K ; environ 8 Go)

• Lorsque vous mesurez la capacité du support, 1 Go est égal à 1 milliard d'octets, dont une partie est utilisée pour la gestion du système et/ ou des fichiers d'application. La capacité disponible pour l'utilisateur est moindre. MHS-TS10 : environ 3,7 Go MHS-TS20/TS20K : environ 7,7 Go

#### **[Connecteurs d'entrée et de sortie]**

Prise HDMI : mini-connecteur HDMI Prise USB : type A (intégrée) Communication USB : Hi-Speed USB (compatible USB 2.0)

#### **[Ecran LCD]**

Ecran LCD : lecteur TFT 7,6 cm, type 3,0 (16:9) Nombre total de points : 288 000 (720  $\times$  400) points

#### **[Alimentation, caractéristiques générales]**

Alimentation : batterie rechargeable intégrée Chargement USB (à partir de l'ordinateur à l'aide du câble prenant en charge la connexion USB fourni) Durée de charge : environ 200 minutes (charge complète) (lors du chargement à partir du connecteur USB de l'ordinateur) Consommation électrique (pendant la prise de vue) : 1,7 W (lorsque la taille d'image du film est réglée sur [1280×720 30p]) Température de fonctionnement : 0 °C à 40 °C (32 °F à 104 °F) Température de stockage : –20 °C à +60 °C  $(-4 °F à +140 °F)$ Dimensions : environ 52,0 mm  $\times$  107,0 mm  $\times$ 15,2 mm (2 1/8 pouce  $\times$  4 1/4 pouces  $\times$ 5/8 pouces) (L/H/P, parties saillantes non comprises) Poids : environ 125 g (4,4 on.) Microphone : Mono Haut-parleur : Mono

La conception et les caractéristiques techniques sont sujettes à modification sans préavis.

# [matières](#page-6-0)

#### **Marques commerciales**

- « Bloggie » est une marque commerciale de Sony Corporation.
- Vidéo 360 est une marque commerciale de Sony Corporation.
- HDMI, le logo HDMI et High-Definition Multimedia Interface sont des marques ou des marques déposées de HDMI Licensing LLC aux Etats-Unis et dans d'autres pays.

#### HDMI

- Microsoft, Windows, Windows Vista et DirectX sont des marques déposées ou des marques commerciales de Microsoft Corporation aux Etats-Unis et/ou dans d'autres pays.
- Macintosh, Mac OS, le logo Mac OS, iMac, iBook, PowerBook, Power Mac et eMac sont des marques ou des marques déposées d'Apple Inc.
- Intel et Pentium sont des marques commerciales ou des marques déposées d'Intel Corporation.

Les noms de système et de produit utilisés dans ce mode d'emploi sont généralement des marques commerciales ou des marques déposées de leurs créateurs ou fabricants respectifs. Les symboles ™ ou ® ne sont pas toujours utilisés dans ce mode d'emploi.

#### **Remarques sur la licence**

CE PRODUIT EST ACCORDE SOUS LICENCE, SOUS LE COUVERT DE LA LICENCE DE PORTEFEUILLE DE BREVETS AVC POUR UNE UTILISATION PRIVEE ET NON COMMERCIALE D'UN CONSOMMATEUR EN VUE DE (i) ENCODER DES VIDEOS CONFORMEMENT A LA NORME AVC (« VIDEO AVC ») ET/OU (ii) DECODER DES VIDEOS AVC ENCODEES PAR UN CLIENT DANS LE CADRE D'UNE ACTIVITE PERSONNELLE ET NON COMMERCIALE ET/OU OBTENUES AUPRES D'UN FOURNISSEUR DE VIDEOS DISPOSANT DE LA LICENCE REQUISE POUR FOURNIR DES VIDEOS AVC. AUCUNE LICENCE EXPRESSE OU TACITE N'EST ACCORDEE POUR UNE AUTRE UTILISATION. IL EST POSSIBLE D'OBTENIR DES INFORMATIONS COMPLEMENTAIRES AUPRES DE MPEG LA, L.L.C. VISITEZ LE SITE <HTTP://WWW.MPEGLA.COM>

[Recherche par](#page-10-0)  [paramètre](#page-10-0)

Recherche pai

# <span id="page-74-1"></span><span id="page-74-0"></span>**Index**

## $\mathbf{A}$

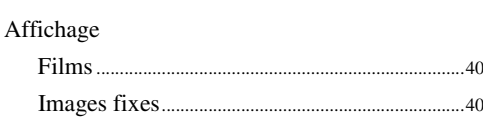

#### $\overline{\mathbf{B}}$

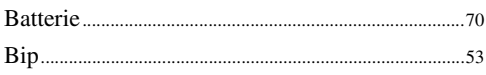

# $\mathbf{C}$

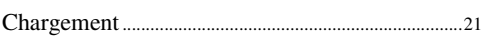

## D

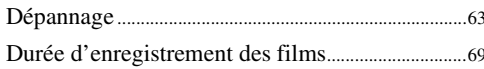

### F

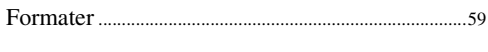

## $\overline{\mathsf{H}}$

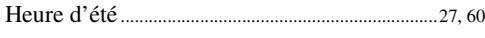

# $\overline{\mathbf{I}}$

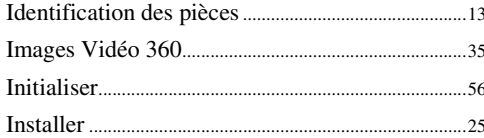

# $\overline{\mathsf{L}}$

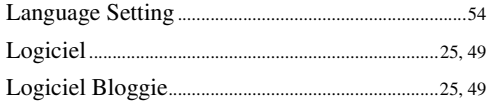

#### $\mathsf{M}$

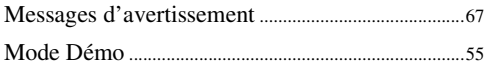

#### $\mathsf{N}$

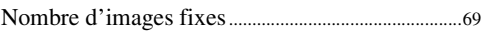

#### $\mathbf 0$

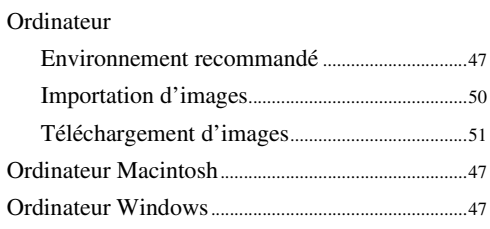

#### $\overline{P}$

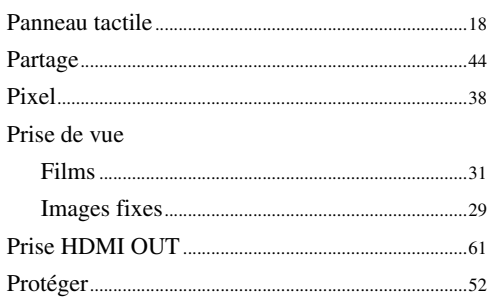

#### $\overline{\mathsf{R}}$

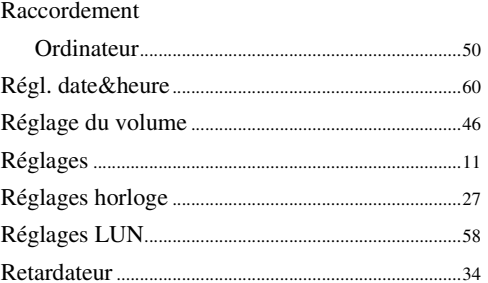

# S

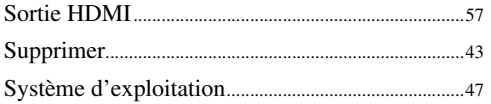

#### T

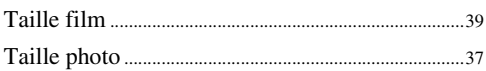

#### $\overline{\mathsf{U}}$

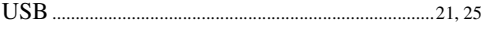

#### $\mathbf{Z}$

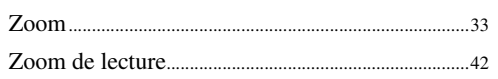